**M4**<br>Merkur

*M4Merkur*

# **Handbuch für Kunden**

Version 4.00 Copyright Raab-Software, 2016-24/JR

### **Inhaltsverzeichnis**

#### **[1. Medienrecherche](#page-3-0)**

- 1.1 Schlagwortsuche
- 1.2 Signatursuche
- 1.3 Themenbereiche
- 1.4 Sachgebietssuche

### **[2. Suchoptionen](#page-7-0)**

2.1 Medienarten

2.2. Weitere Suchoptionen

#### **[3. Die Medienliste](#page-9-0)**

- 3.1 Verleihmedien oder empfohlene Medien
- 3.2 Online-Medien (Bildungsmedien-online)
- 3.3 Filme sichten (streamen) und herunterladen H5P-Medien zur Unterrichtsarbeit
- 3.4 Streamen und Herunterladen bei HTML5-Layout
- 3.5 Online-Medien (Edmond)
- 3.6 Medienliste neu laden und speichern/drucken

### **[4. Schüler-Freigabelink erstellen](#page-17-0)**

### **[5. Mediendatenblatt](#page-19-0)**

- 5.1 Mediendaten
- 5.2 Verfügbarkeit
- 5.3 Bewertung/Nutzerkommentare
- 5.4 Medienempfehlung

#### **[6. Warenkorb \(Bestellungen/Reservierungen\)](#page-21-0)**

#### **[7. Thematische Suche](#page-23-1)**

#### **[8. Hinweise](#page-23-0)**

 **[9. Reservieren einer Veranstaltung \(Zusatzmodul, evtl. nicht freigeschaltet](#page-24-0) )**

**[Nutzungsbedingungen für Bildungsmedien-online-Medien](#page-26-0)**

### **Programmaufruf**

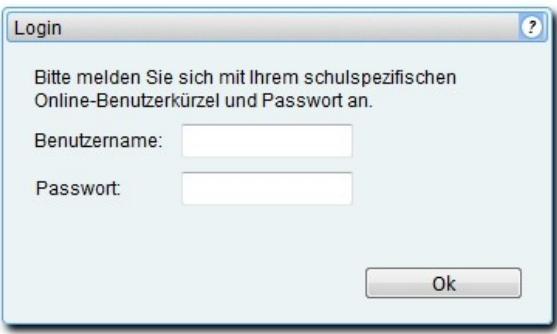

Bei Ihrem *M4Merkur* könnte es sein, dass der Aufruf **passwortgeschützt** ist.

Geben Sie Ihre Online-Zugangsdaten ein und klicken Sie auf OK.

Nach der Freigabe erscheint das Fenster mit der **Einverständniserklärung** für die **Nutzungsbdingungen** und die **Cookies.**

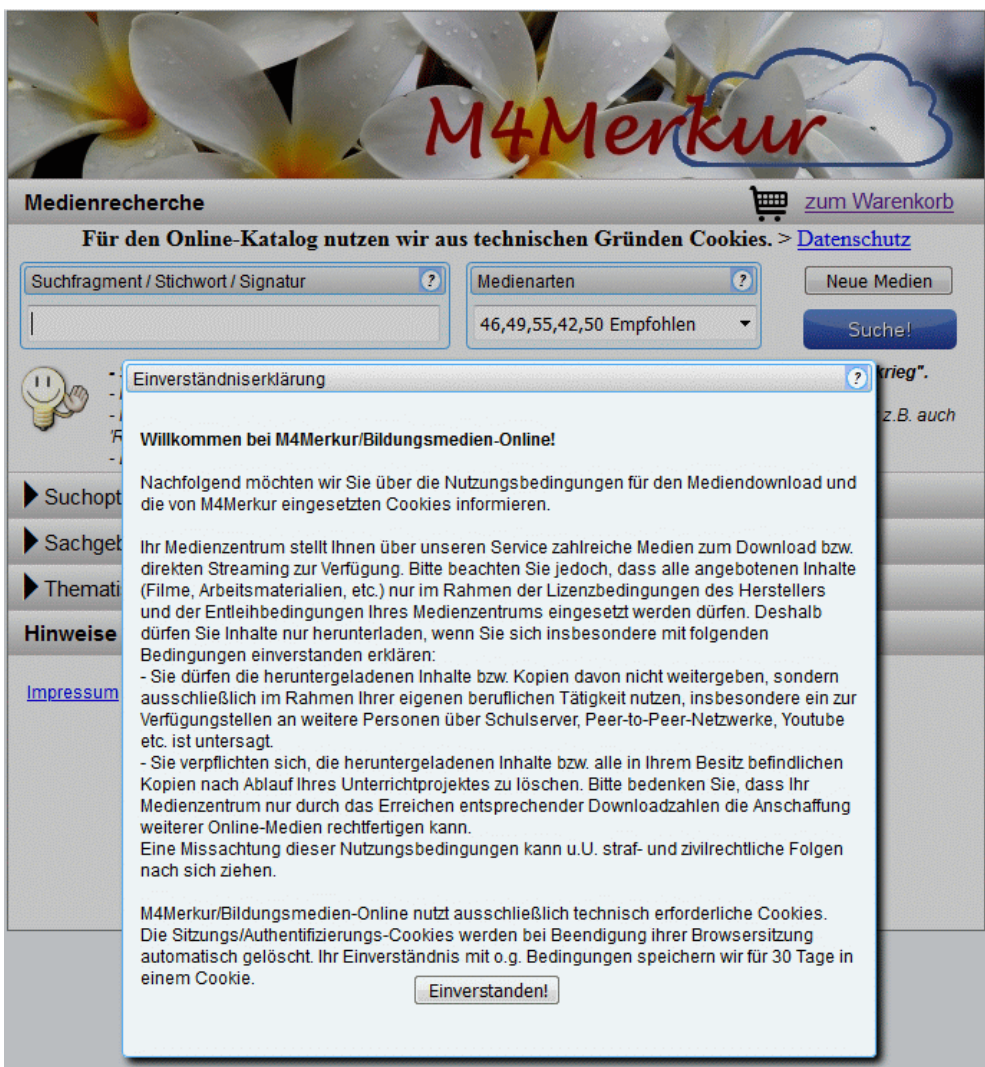

Klicken Sie auf die Schaltfläche "Einverstanden!", damit das Recherchefenster freigegeben wird.

### <span id="page-3-0"></span>**1. Medienrecherche**

Die Medienabfrage kann über mehrere Kriterien durchgeführt werden.

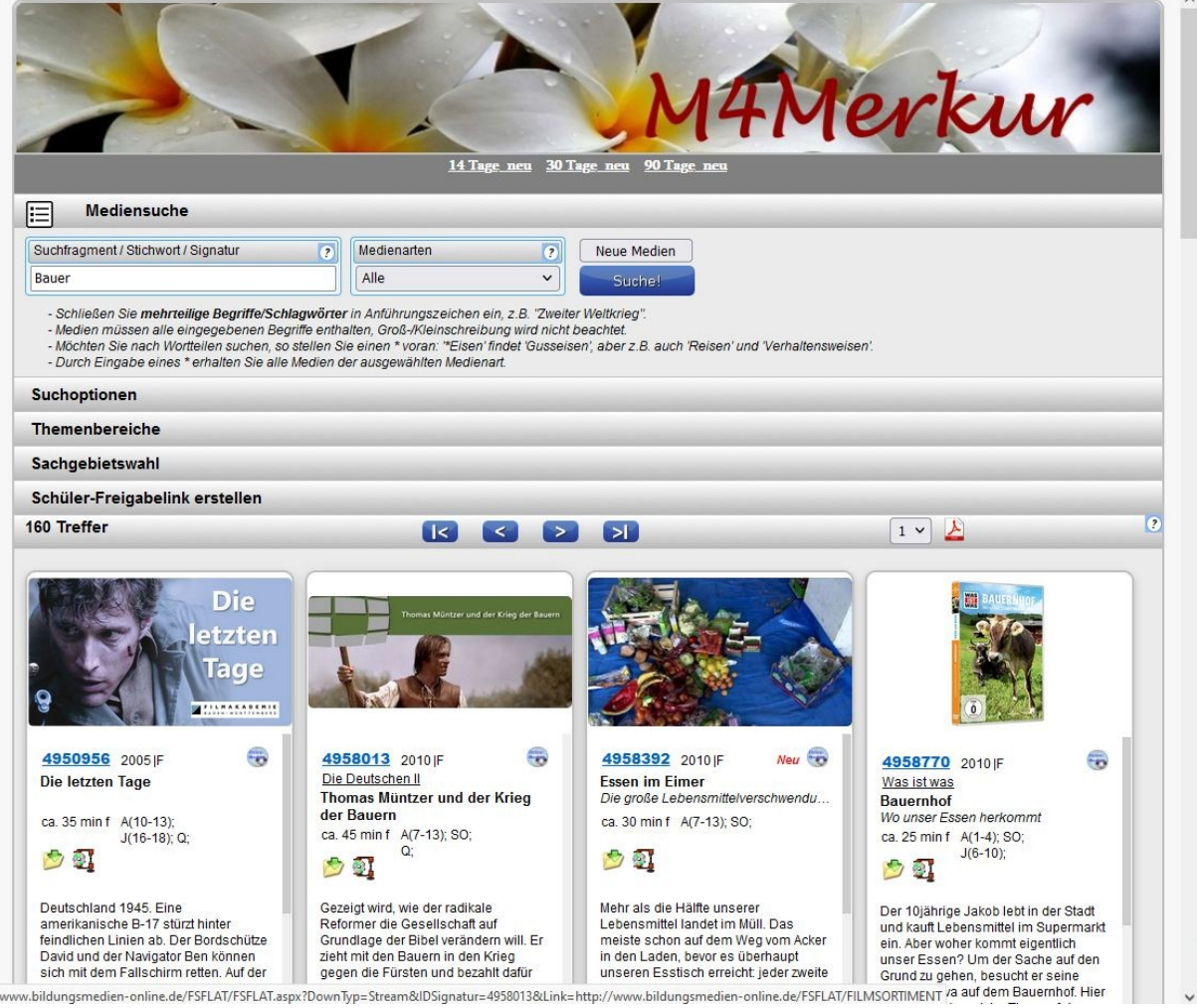

- durch Eingabe eines **Schlagwortes/Suchfragmentes**

**>** Medien müssen alle eingegebenen Begriffe enthalten.

> Groß-/Kleinschreibung wird nicht beachtet.

> Möchten Sie nach Wortteilen suchen, so stellen Sie einen \* voran: '\*Eisen' findet 'Gusseisen', aber z.B. auch 'Reisen' und 'Verhaltensweisen'.

> Schließen Sie die Begriffe in Anführungszeichen ein, so wird nach der exakten Begriffsfolge gesucht.

- durch Eingabe einer bekannten **Mediensignatur**

- durch Auswählen eines **Themenbereiches**
- durch Eingabe einer **Sachgebietszuordnung** (vgl. unten)

Durch Anklicken des Icon oben links können Sie die bisherige Listendarstellung anwählen. Sie können dabei die zuvor in der Kartendarstellung erhaltenen Treffer in die Listendarstellung übernehmen.

 Aus der Listendarstellung können Sie durch einen Klick auf das Icon oben links wieder in liii die Karten-Darstellung zurückkehren.

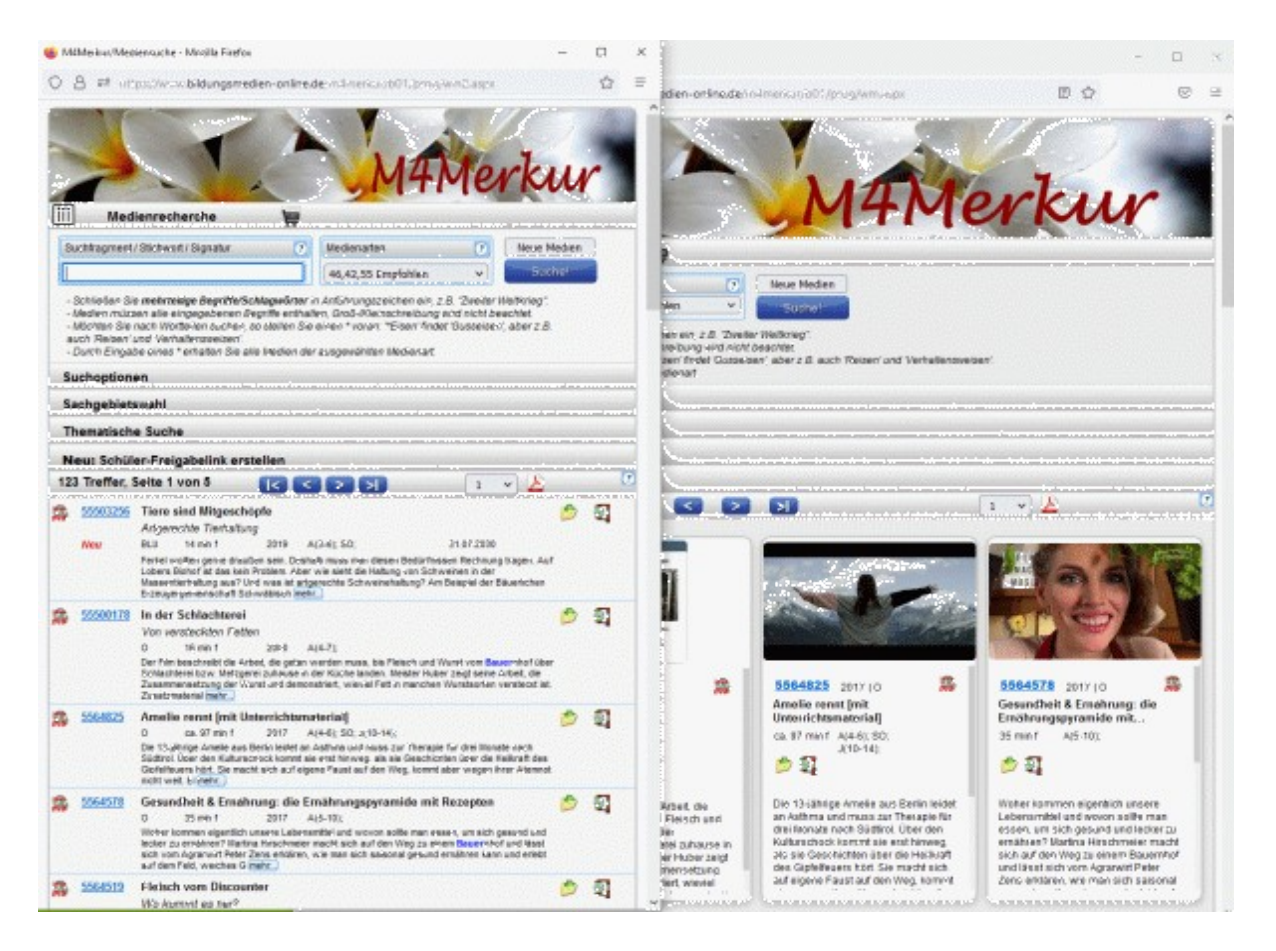

Da die Bildschirmdarstellungen als "responsive" deklariert sind, passen sie sich der jeweiligen Bildschirmgröße an, sind also auch "schmartphone-konform".

**Wichtig**: Beim Bestellen/Reservieren immer im gleichen Programmbereich bleiben (vgl. Hintergrundfarbe), damit die Bestellungen/Reservierung im gleichen Warenkorb aufgenommen werden.

Durch einen Klick auf das Karten-Bild gelangen Sie bei einem Online-Medium in das Online-Menü.

#### **1.1 Schlagwortsuche**

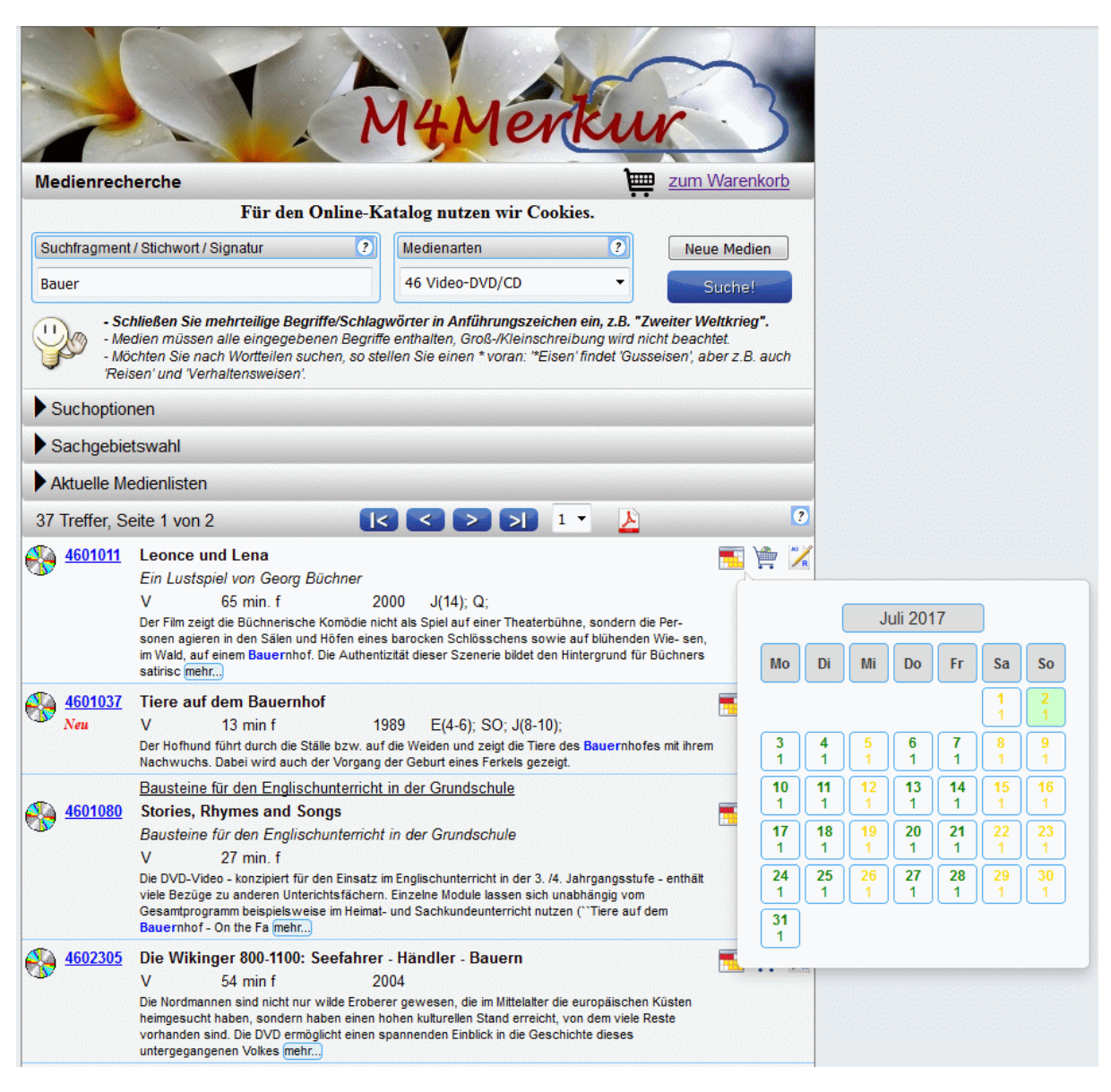

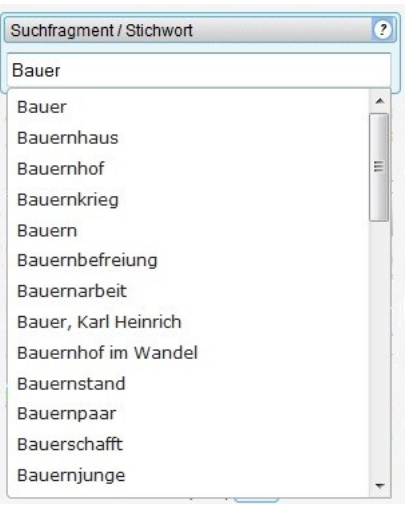

Wenn Sie ein Schlagwort eingeben, so wird Ihnen gleichzeitig eine Auswahlliste von weiteren (verwandten) Schlagwörtern zur Auswahl angeboten.

Wählen Sie Ihr Schlagwort aus und klicken Sie dann auf "**Suche**" oder betätigen Sie die **Eingabetaste**.

=> Sie erhaltene eine entsprechende Medienliste. In der Medienliste sind aber nur die Medien(arten)

enthalten, die rechts bei den Medienarten angezeigt werden.

#### **1.2 Signatursuche**

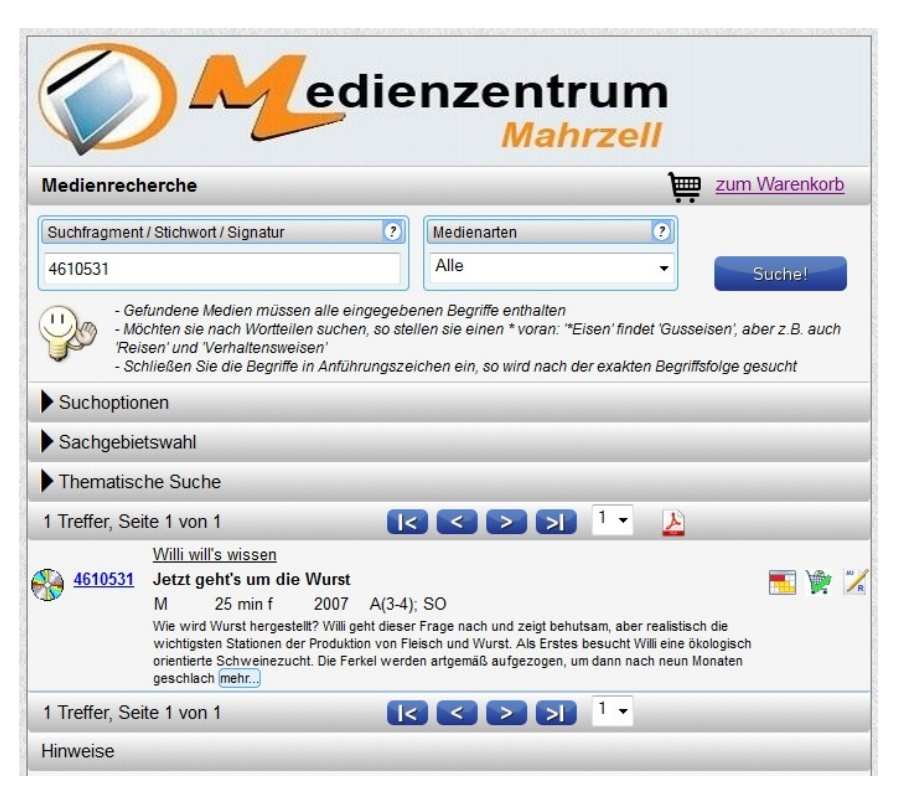

Wenn Sie in das Suchfragmentfeld eine Ihnen bekannte Signatur eingeben, so erhalten Sie in der Medienliste das von Ihnen gesuchte Medium aufgelistet.

Über einen Klick auf die Mediensignatur gelangen Sie in das **Mediendatenblatt**. (siehe unten)

### **1.3 Themenbereiche**

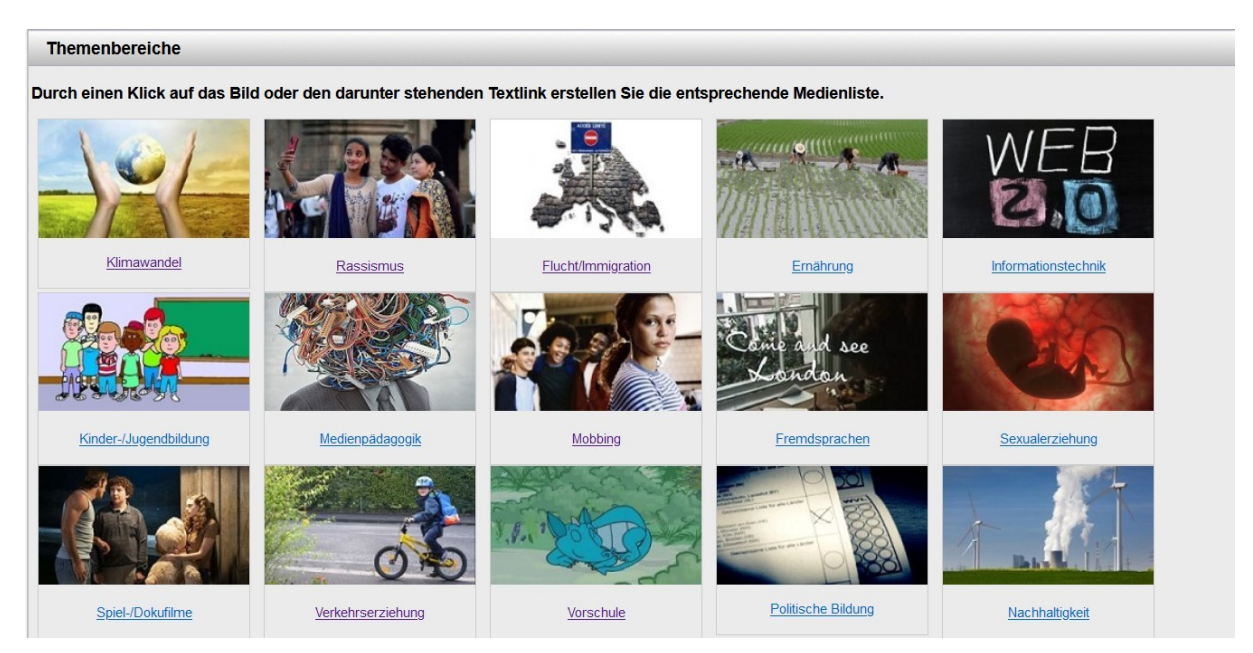

Durch Anklicken eines Bildes oder des darunter stehenden Begriffes erstellen Sie eine entsprechende Liste, aus der Sie das gewünschte Medium auswählen können.

### **1.4 Sachgebietssuche**

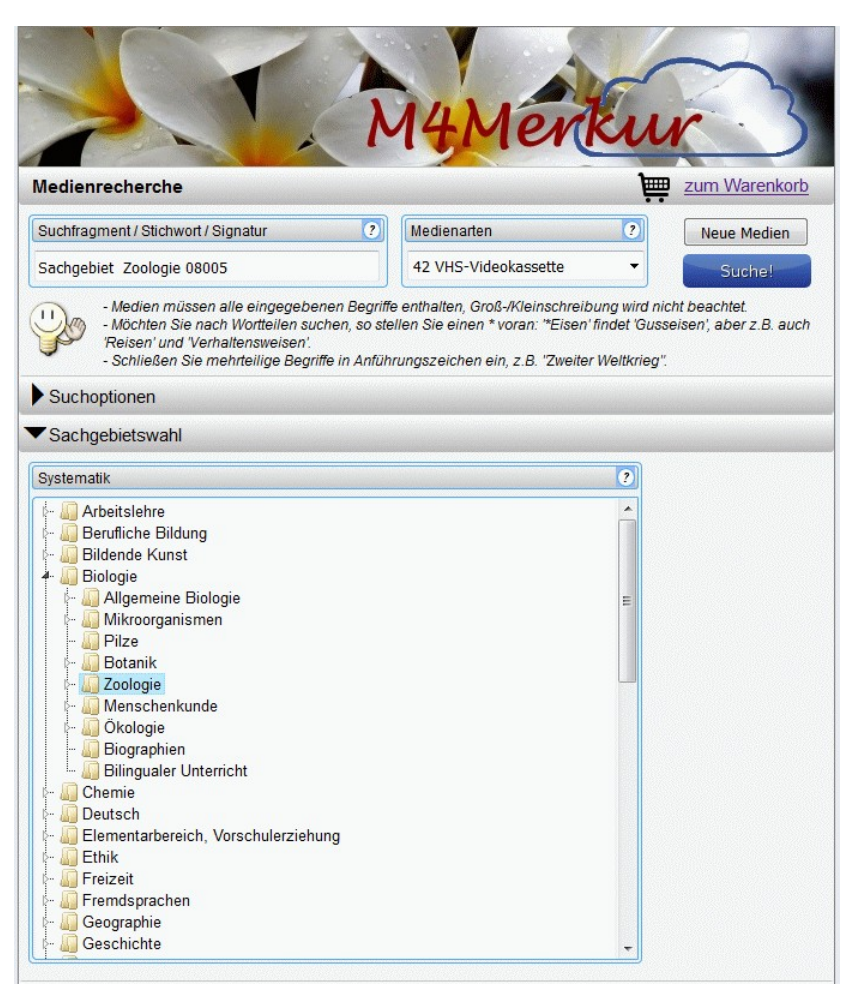

Klicken Sie hierzu auf den Menübalken

#### "**Sachgebietswahl**" => Die

Sachgebietssystematik klappt nach unten auf. Durch einen Doppelklick auf das linke Dreieck-Zeichen entfalten Sie die dazugehörigen Untersachgebiete und durch einen Klick auf das nun schwarze Dreick schließen Sie die Untersachgebiete wieder. Wenn Sie das gewünschte Sachgebiet anklicken wird es in das **Suchfragment-Feld** oben übernommen.

Durch Anklicken der **Suche**-Schaltfläche oder durch Drücken der Eingabetaste wird die Mediensuche aktiviert und die Medienliste erscheint im unteren Teil.

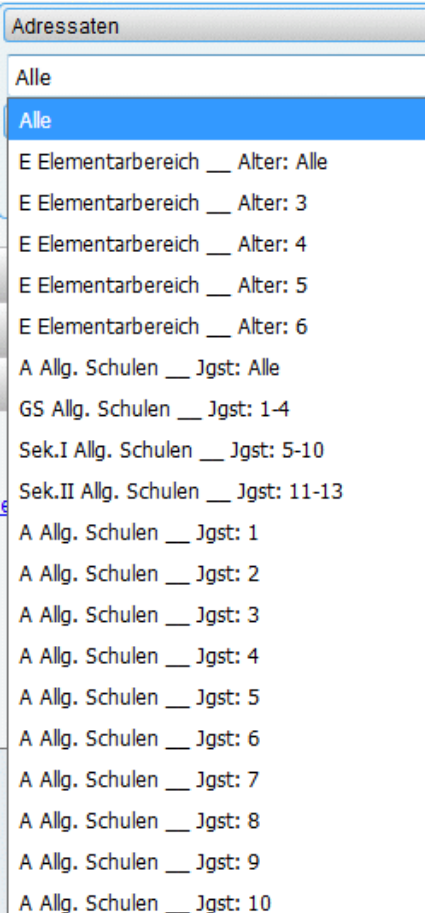

### <span id="page-7-0"></span>**2. Suchoptionen**

Für die Mediensuche stehen Ihnen mehrer zusätzliche Suchoptionen zur Verfügung.

#### **2.1 Medienarten**

Wenn Sie bei Medienarten die rechte Dreieck-Schaltfläche anklicken, öffnet sich das Medienarten-Auswahlfenster.

- Sie können nun auswählen:
- Alle (Medienarten)

Ė

- Verleihmedien oder Empfohlen (mit Kennziffern)
- nur Online-Medien (mit Kennziffern)
- oder eine Einzelmedienart

#### **2.2 Weitere Suchoptionen**

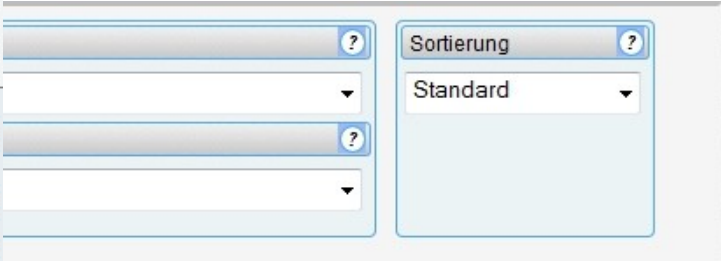

#### **2.2.1 Neuanschaffungen**

Durch Anklicken der Option "nur Neuanschaffungen" werden bei der Mediensuche nur die Medien selektiert, die den **NEU-Merker** aufweisen, soweit dieser bei der Datenbankerstellung gehakt war, so dass die Medienliste nur Neuanschaffungen enthält.

### **2.2.2 Adressaten**

Wenn Sie auf den Klappmenü bei "Adressaten" klicken, öffnet sich das Adressaten-Auswahlfenster. Sie können nun eine ganz bestimmte Alters- oder Jahrgangsstufe auswählen.

### **2.2.3 Archiv**

 Durch Anklicken des **Archiv**-Klappmenüs können Sie ein bestimmtes Archiv auswählen (Diese Option kann abgeschaltet sein.)

### 2.2.4 Sortierung

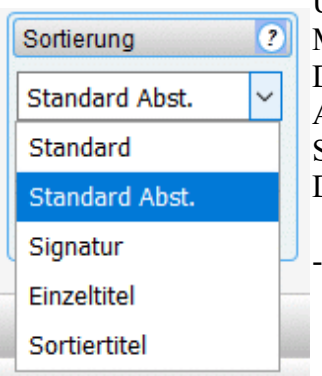

Über das Klappmenü "Sortierung" können Sie die Auflistung der Medienliste beeinflussen.

Die **Standard**-Sortierung listet die Medien **aufsteigend** auf. Bei Anwahl "Standard Abst." beginnt die Medienliste mit der höchsten Signatur (**absteigend**).

Die Art der Sortierung kann auch fest eingestellt sein.

### <span id="page-9-0"></span>**3. Die Medienliste**

### **3.1 Verleihmedien oder empfohlene Medien**

Das Suchergebnis wird in der Medienliste, die sich über mehrere Seiten erstrecken kann, aufgezeigt. Wie viele Treffer und Seiten Sie erhalten haben, wird Ihnen im oberen Listenbalken angezeigt.

Mithilfe der **Blättern-Tasten** können Sie entweder vor- und zurückblättern oder mithilfe der **Seitenwahl** eine gewünschte Seite direkt anspringen. Die Medienliste können Sie auch durch Anklicken des **PDF-Symbols** als PDF-Datei darstellen, um sie evtl. abzuspeichern oder auszudrucken.

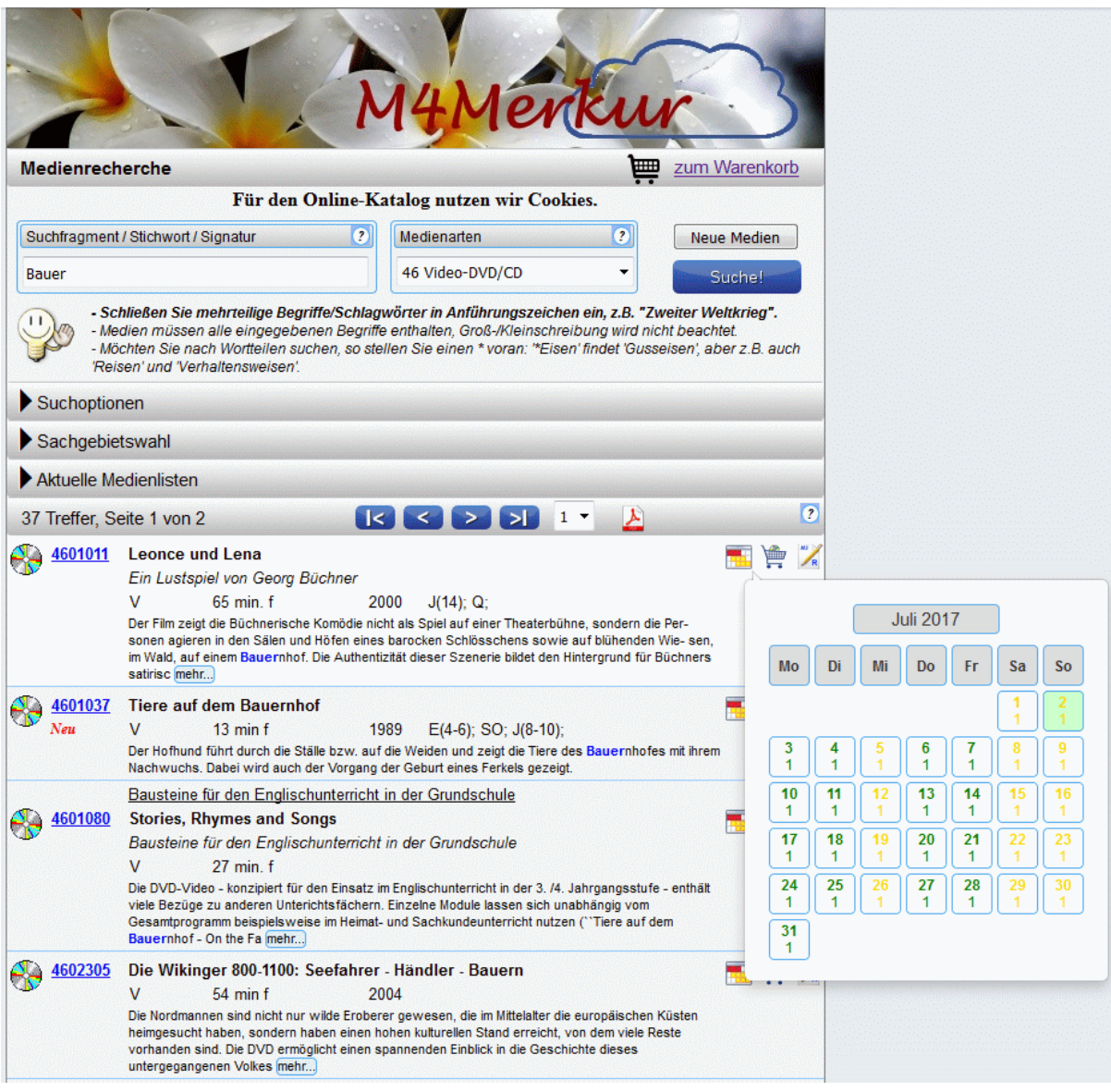

Für das einzelne Medium (Wenn Sie mit dem Mauszeiger über das Datenfeld streichen, erscheint der Hintergrund weiß.) wird in den verschiedenen Spalten ausgegeben:

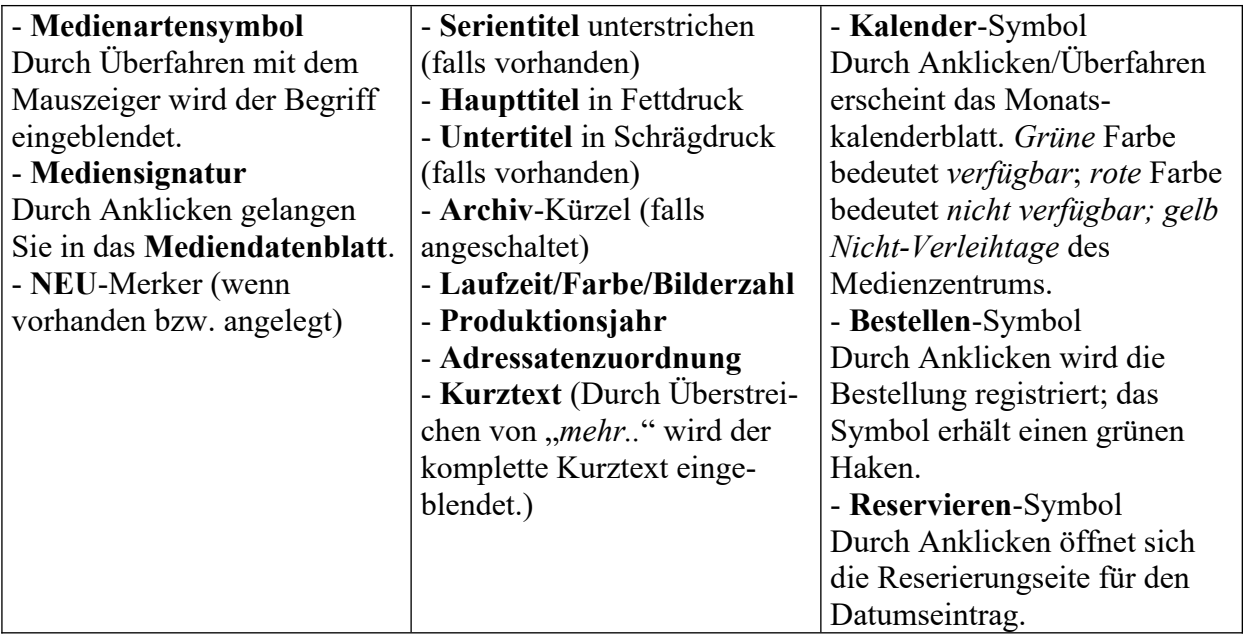

Wenn Sie ein Medium bestellen wollen, für das beim Medienzentrum **keine freie Kopie verfügbar** ist, so wird Ihnen beim Klick auf das **Bestellen**-Symbol der Verfügbarkeitskalender aufgezeigt und gleichzeitig weist eine **Texteinblendung** darauf hin, die Sie mit OK bestätigen müssen. Es ist in diesem Fall **keine Bestellung möglich**. Aufgrund der Verfügbarkeitseinblendung können Sie evtl. eine Reservierung tätigen. Aber auch dies ist evtl. bei Nichtverfügbarkeit des Mediums nicht möglich.

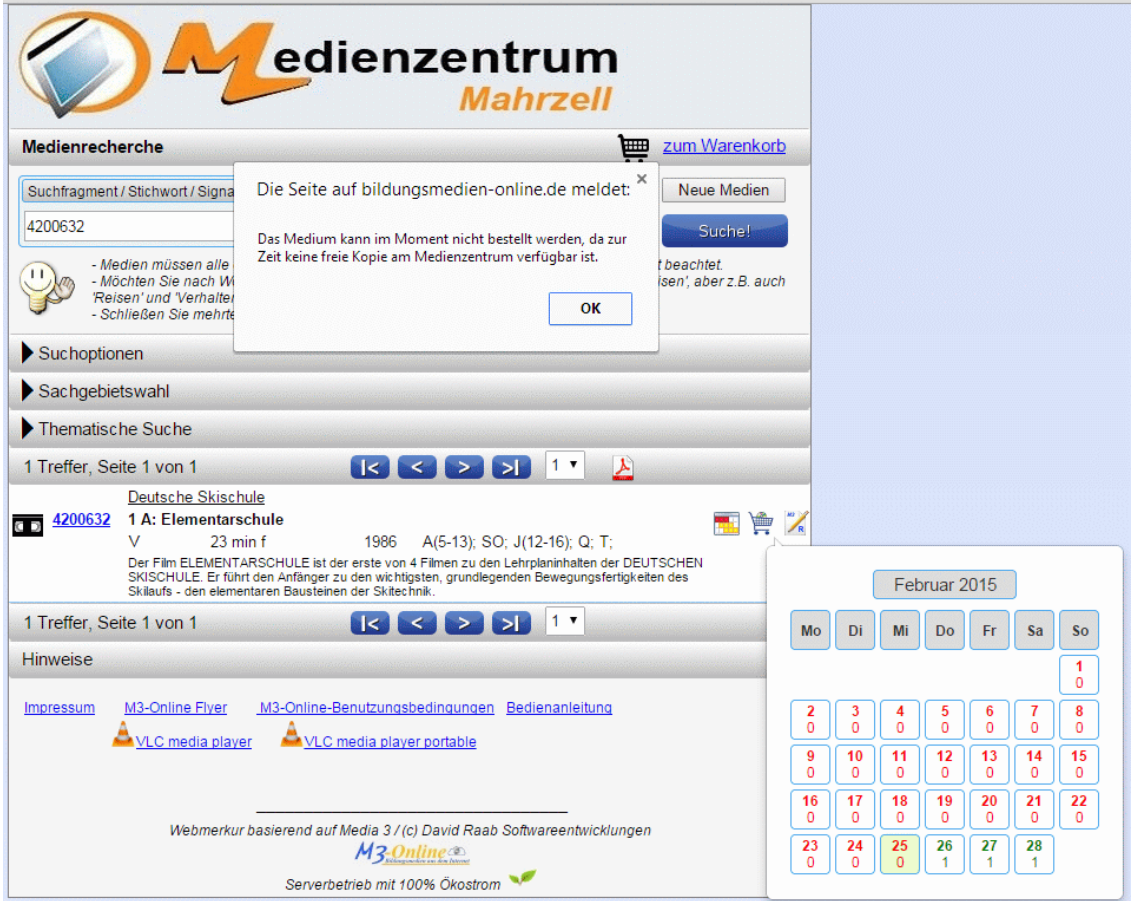

### **3.2 Online-Medien (Bildungsmedien-online)**

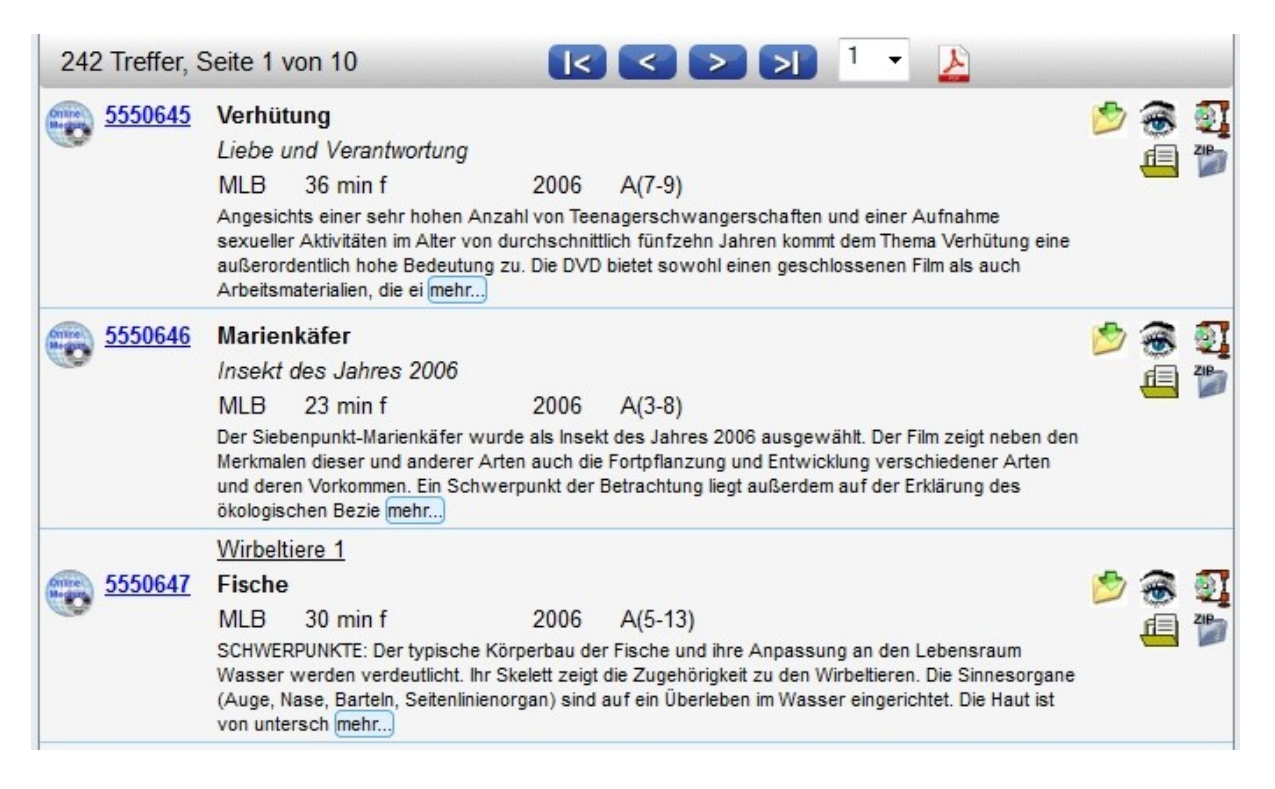

Sind in der Medienliste Online-Medien enthalten, so erkennen Sie diese entweder am Medienarten-Symbol oder an den rechten Icons (vgl. oben rechts).

Diese bedeuten:

- **Download**-Symbol: Durch Anklicken gelangen Sie nach Eingabe Ihrer Zugangskennung zum **Online-Menü**. - **Vorschau**-Symbol: Durch

Anklicken und evtl. nötiger Eingabe Ihrer Zugangskennung

können Sie den Film in einem kleinen Vorschaufenster begutachten.

- **Zip**-Symbol: Durch Anklicken können Sie auf dem Server den kompletten Medienordner, um ihn herunterzuladen, zippen. Das kann aber etwas dauern und kann auch trotz zip-Packung eine größere Datenmenge bedeuten.

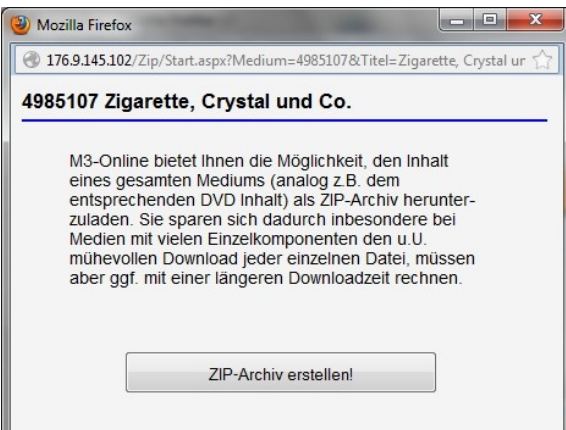

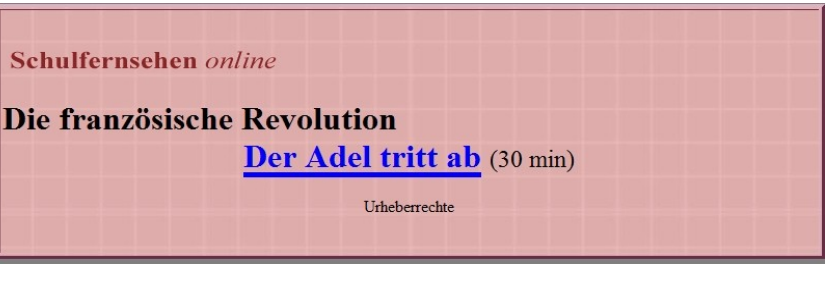

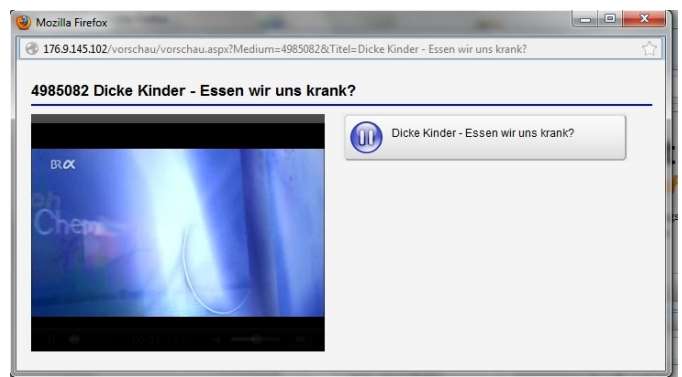

- **Begleitmaterial**-Symbol: Durch Anklicken öffnen Sie eine HTML- oder PDF-Seite mit zusätzlichen Begleitmaterial bzw. wird eine Verlinkung zu den Informationsseiten des Bayer. Schulfernsehens oder von Planet Schule aktiv.

- **ZipOrdner**-Symbol: Durch Anklicken können Sie zusätzliches gezipptes Begleitmaterial herunterladen.

### **3.3 Filme sichten (streamen) und herunterladen**

Die Medienverlinkung ist so eingestellt, dass Sie ein Online-Medium entweder streamen (im Fenster abspielen) oder herunterladen können. Wenn Sie mit der linken Maustaste auf den Medientitel-Link klicken, so öffnet sich das Streaming-Fenster.

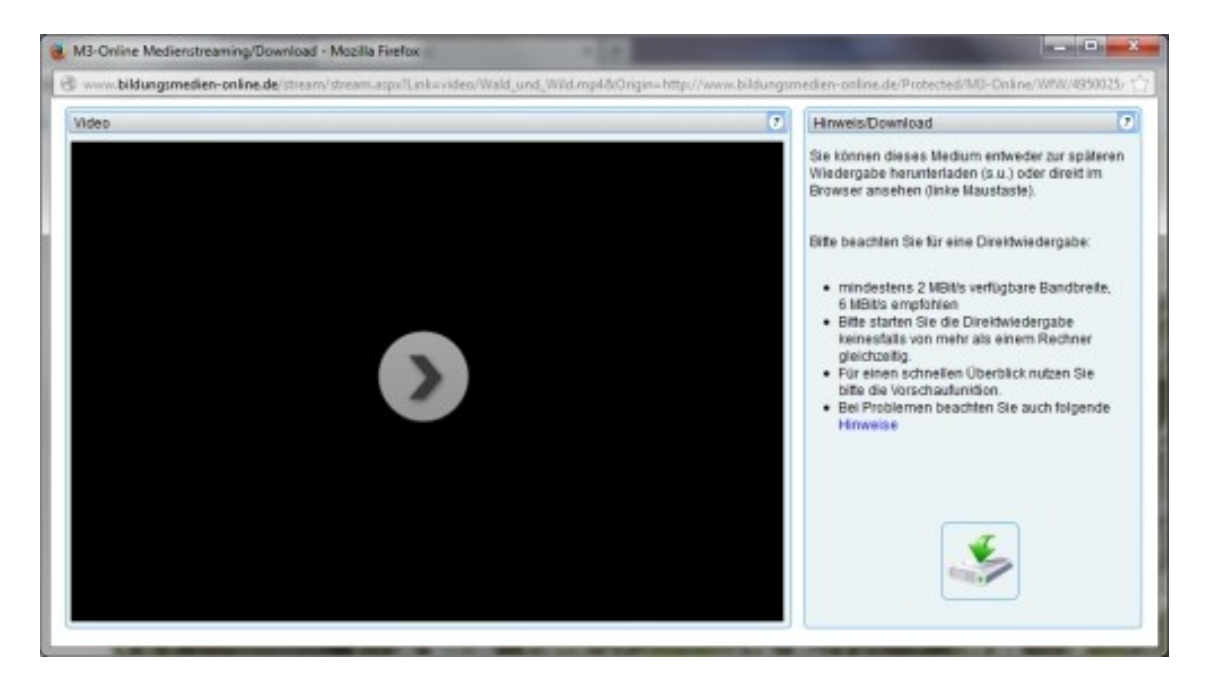

Durch Anklicken des Startsymbols in der Mitte des Playerfensters starten Sie das Streaming (Abspielen des Films). Sollte das Abspielen nicht funktionieren, dann liegt es sehr wahrscheinlich an einer Einstellung bei Ihrem Browser. Lesen Sie hierzu auch die besonderen Hinweise auf der Fensterseite. Durch Anklicken des **Downloadsymbols** im rechten unteren Fensterteil können Sie das Medium auch direkt herunterladen.

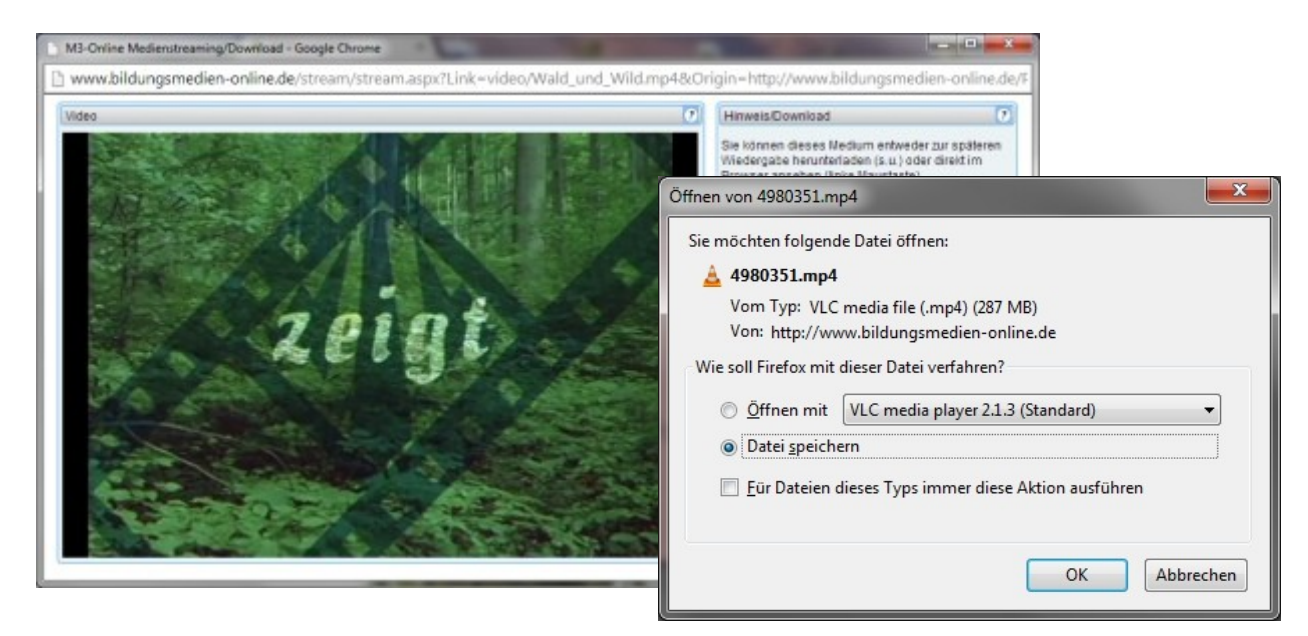

### **Nur Stream-Medien**

Es könnte auch vorkommen, dass aus lizenzrechtlichen Gründen der Download des Online-Mediums nicht gestattet ist. Dann erscheint folgendes Playerfenster ohne Downloadmöglichkeit. Der Medienordner kann dann auch nicht gezippt werden.

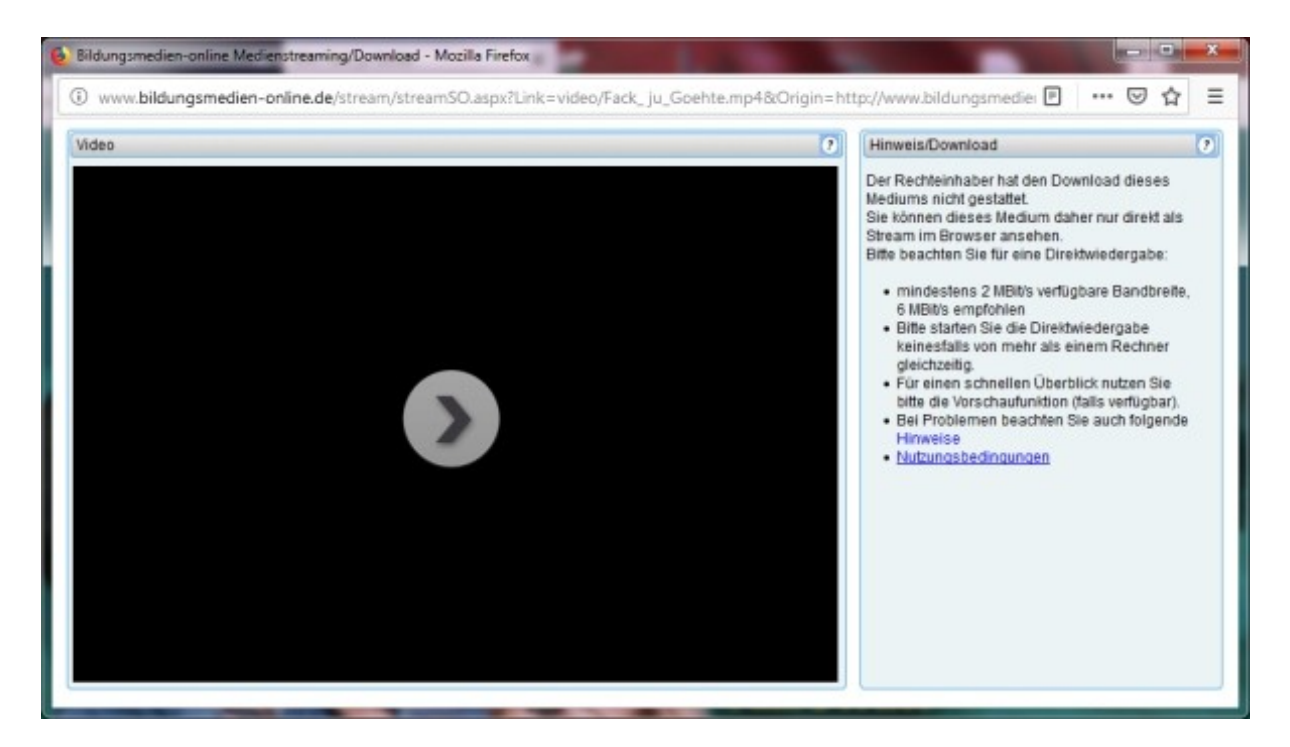

### **H5P-Medien zur Unterrichtsarbeit**

Neuere Medien enthalten vielfach auch **H5P-Module** für interaktives Arbeiten (Arbeitsblätter).

Diese Module arbeiten nur korrekt, wenn eine Verbindung zum Internet besteht, da sie zu Funktionieren ein Servermodul benötigen.

Damit diese herunter geladenen H5P-Module auch ohne Internetzugriff funktionieren, ist in deren Ordner meist ein **EXE-Programm** beigefügt (z.B. bei MedienLB => mlb.exe oder bei Megaherz => megaherz.exe), das beim Aufruf einen temporären Server startet. Vielfach wird das Exe-Programm durch eine autorun-Datei von selbst gestartet oder es muss händisch aktiviert werden (Doppelklick).

### **3.4 Streamen und Herunterladen bei HTML5-Layout**

Neuere Online-Medien werden zwischenzeitlich auch im **HTML5-Layout** ausgeliefert. Hierbei wird das Abspielen der Filme vom Browser übernommen. Starten Sie das Abspielen des Filmes, indem Sie entweder auf den Link oder auf das Filmbild klicken. Beim Abspielen der Filme kann es bei **WindowsXP-Browsern** zu Problemen kommen; Chrome wurde hierbei erfolgreich gestestet. Der Download funktioniert.

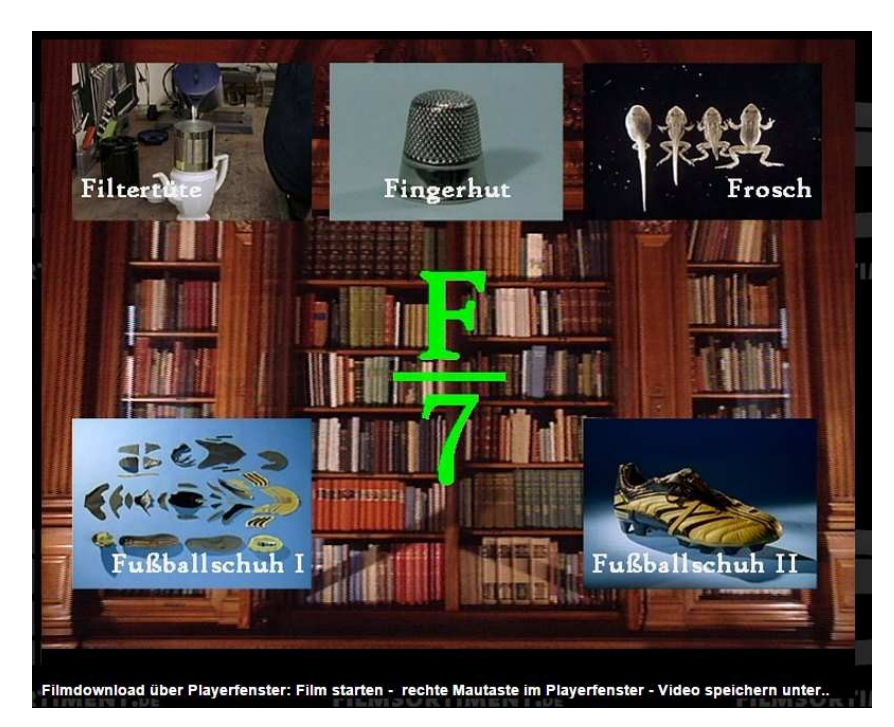

Wenn Sie beim **HTML5-Layout** auf das Filmbild klicken, starten der Film. Klicken Sie nun **mit der rechten Maustaste** in das laufende Filmbild. Innerhalb des erscheinenden Kontexmenüs wählen Sie nun "Video speichern unter.." aus und geben in das erscheinende Abspeicherungsfenster einen entsprechenden Dateinamen ein.

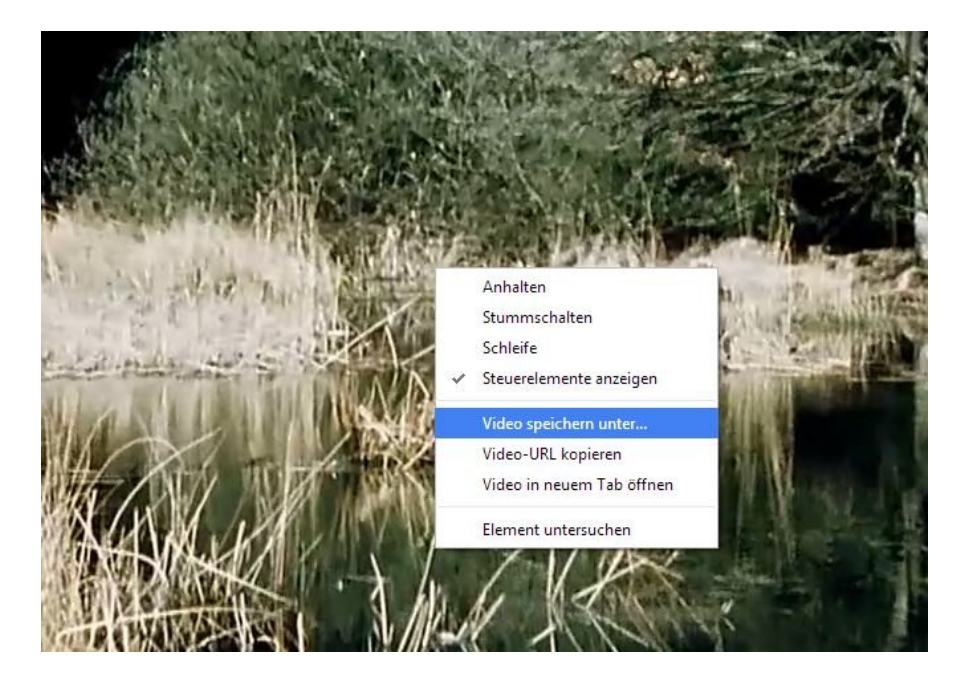

### **3.5 Online-Medien (Edmond)**

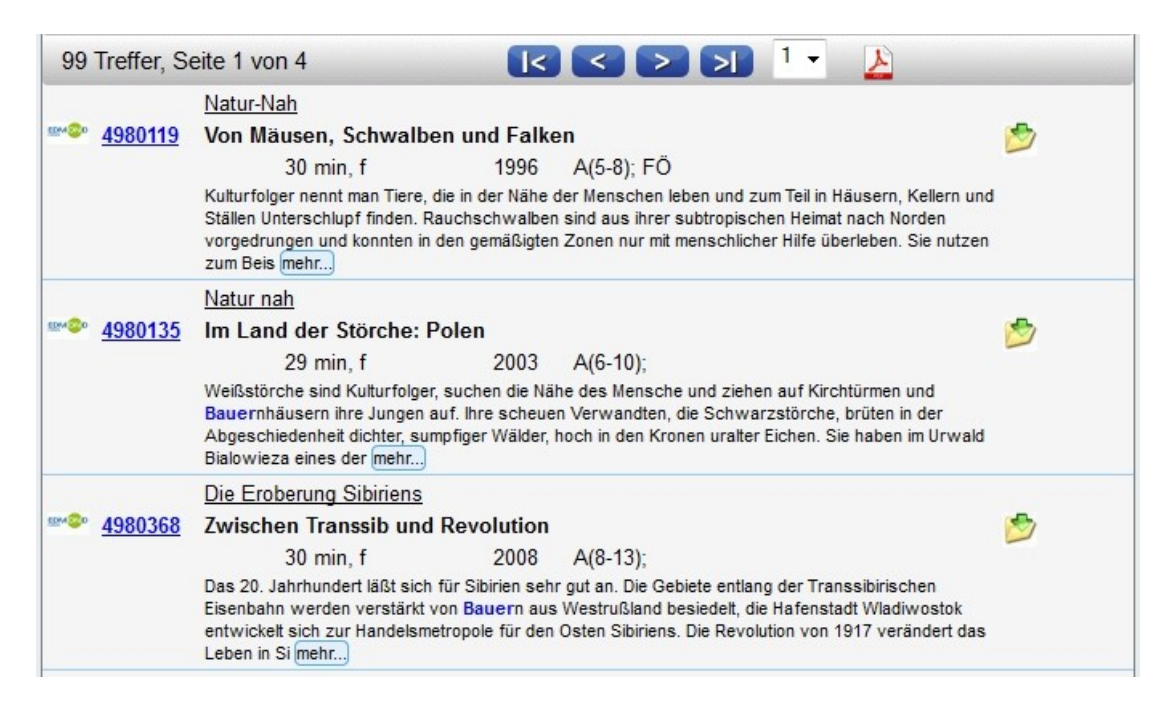

Hier finden Sie nur den Download-Icon für die Verlinkung zur Edmond-Recherche.

### **3.6 Medienliste neu laden und Liste speichern/drucken**

Wenn Sie bei mehreren Medien die Kurztexte über "mehr.." erweitert haben, können Sie die Liste neu laden, indem Sie auf die recht Maustaste klicken und dann **Neu laden** wählen.

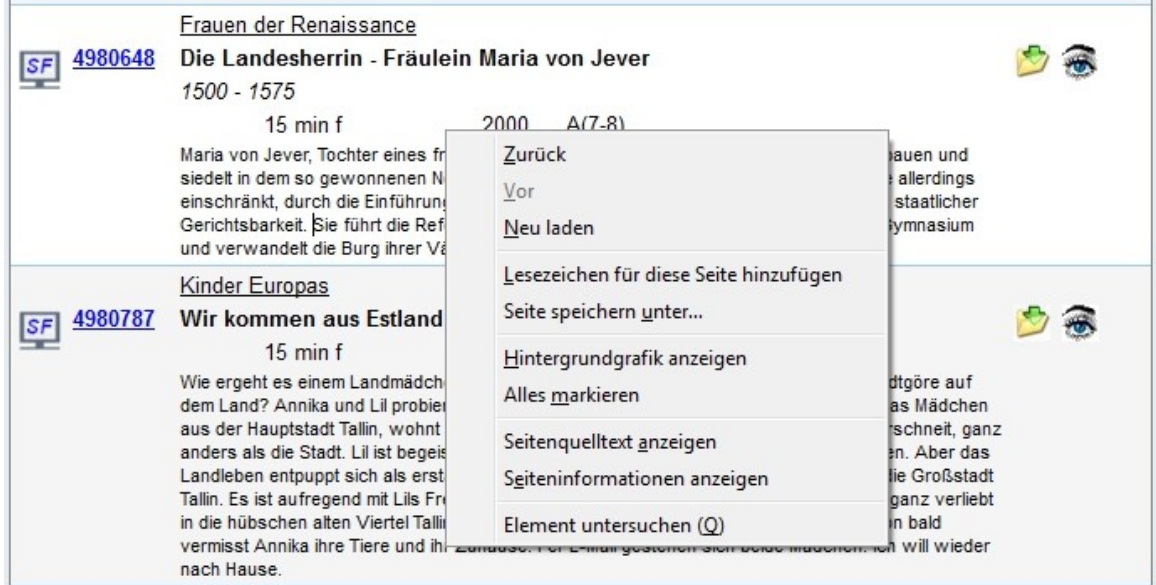

Durch Anklicken des PDF-Symbols können Sie die erstellte Medienliste auch speichern und ausdrucken.

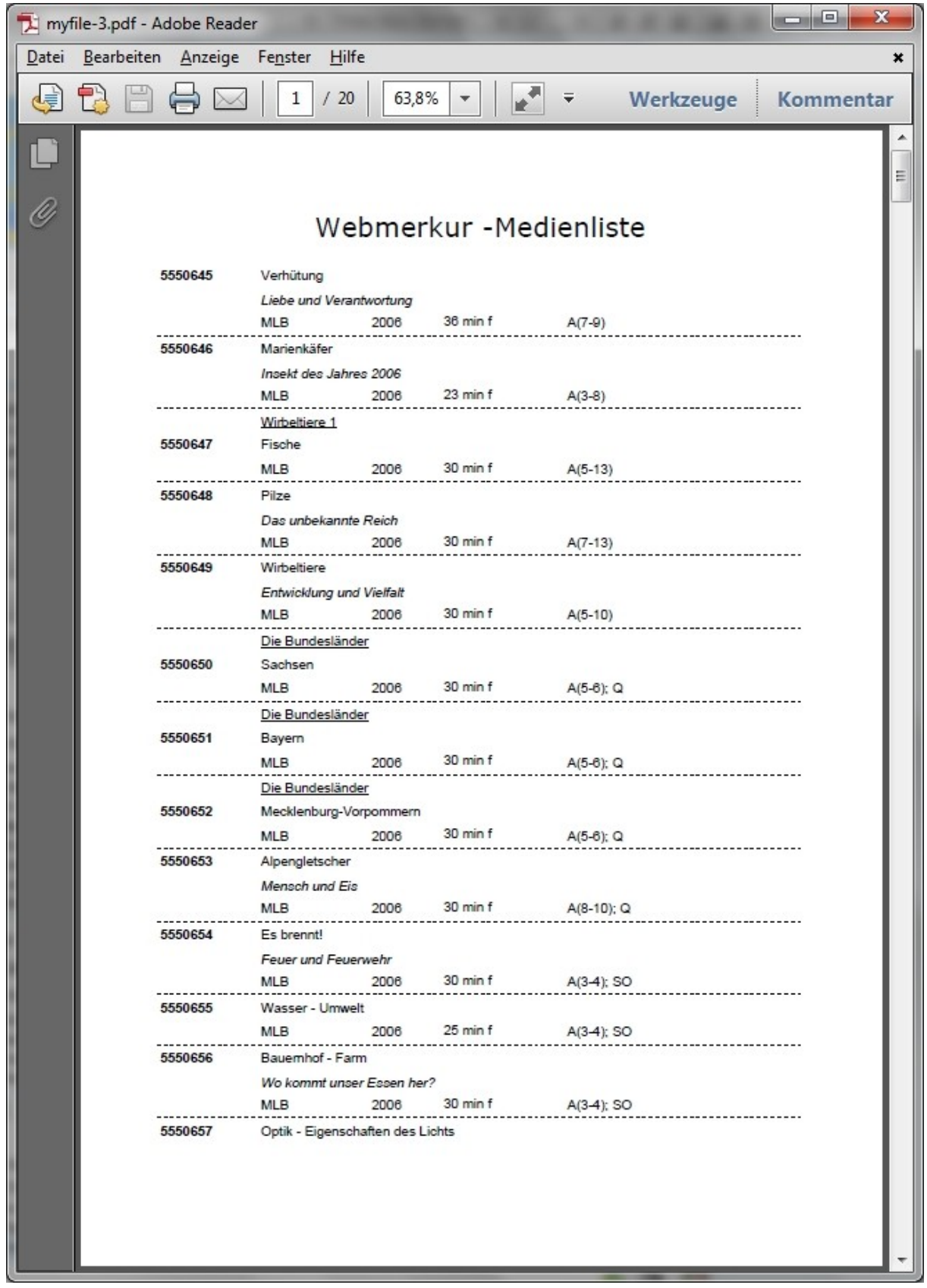

Medienliste als PDF-Datei

### <span id="page-17-0"></span>**4. Schüler-Freigabelink erstellen**

Voraussetzung ist, dass für das entsprechende Medienzentrum auch ein **Schüler-Account angelegt** ist.

Rufen Sie in Ihrem Online-Katalog *M4Merkur* ein Medium auf oder erstellen Sie eine Medienliste.

Klicken Sie in der Medienliste auf ein **Download-Symbol** und loggen Sie sich mit Ihrem **Schul-Zugang** (z.B. KW50001...) ein.

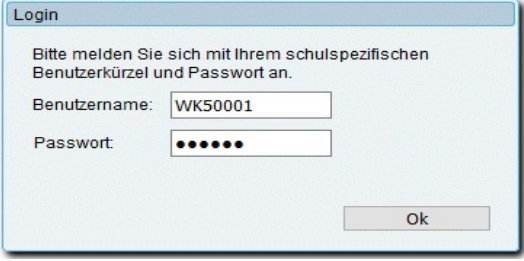

Sie können sich aber auch über das Mediendatenblatt eines Mediums einloggen, indem Sie dort auf den Login-Link klicken.

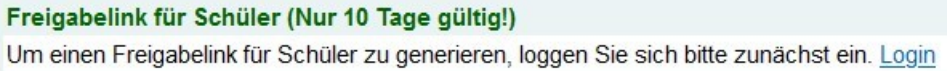

Nach dem Einloggen ist im Mediendatenblatt der entsprechende **Freigabe-Schülerlink** zu dem Medium ersichtlich. Die Freigabelinks sind nun in allen Medien-Datenblättern vorhanden.

```
Freigabelink für Schüler (Nur 10 Tage gültig!)
http://www.bildungsmedien-online.de/M30Hinweis/Start.aspx?
Server=BO&Link=http://www.bildungsmedien-online.de/Protected/M3-Online/WBF/
5551332/index.html&BMOKey=Qh5KhKJPQVm3vAiehjy8XbZlVFyK8u7698ieLh08QKw%3d
```
QR-Code anzeigen

Markieren Sie den Link, kopieren Sie ihn und übernehmen Sie ihn in Ihre E-mail oder speichern Sie ihn in eine Text-/HTML-Datei ab. Verteilen Sie den/die Freigabelink(s) an Ihre Schüler/innen. Sie können aber auch über den unterhalb angegebenen Link "**QR-Code anzeigen**" einen **QR-Code** erzeugen und diesen an Ihre Schüler/innen

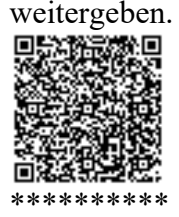

Die Schüler/innen fügen den Link in die Adressenzeile ihres Browsers ein oder starten ihn aus der zugesandten E-mail heraus oder durch Einscannen des QR-Codes und loggen sich nach Aufforderung mit ihrem **Schüler-Zugang** (z.B. KWSchue...) ein.

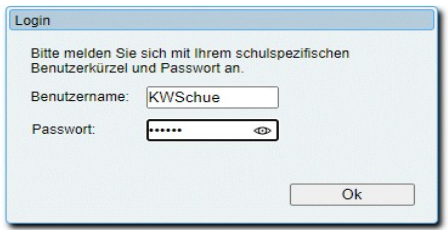

Das Medium wird angezeigt und kann **für 10 Tage** genutzt werden.

#### **Wichtiger Hinweis**:

Bei Videos, die in HTML5-Seiten eingebunden sind, kann es vorkommen, dass bei einem nachfolgenden zweiten Aufruf der Browser (z.B. Firefox) eine Fehlermeldung anzeigt. In diesem Fall muss der Browser-Cache geleert werden (Tasten Strg + Shift + Entf), damit der Film erneut gestartet werden kann.

#### \*\*\*\*\*\*\*\*\*\*

**Hinweis für Lehrkräfte**: Beim Ausprobieren des Schüler-Medienaufrufs mittels Schüler/innen-Zugang bitte einen anderen Browser benutzen. Es muss das obige Login-Fenster angezeigt werden.

Evtl. den Browser-Cache leeren! (Tasten Strg + Shift + Entf) Gehen Sie bitte auch verantwortungsvoll mit der Vergabe von Links um (vgl. Benutzungsbedingungen).

In **PDF-Dateien** eingebunden funktioniert der Linkaufruf nur, wenn er im Textprogramm zuvor auch als Link definiert wurde (blau unterlegt). Aus lizenzrechtlichen Gründen ist die Medienart **69 hierfür nicht frei gegeben**.

### <span id="page-19-0"></span>**5. Mediendatenblatt**

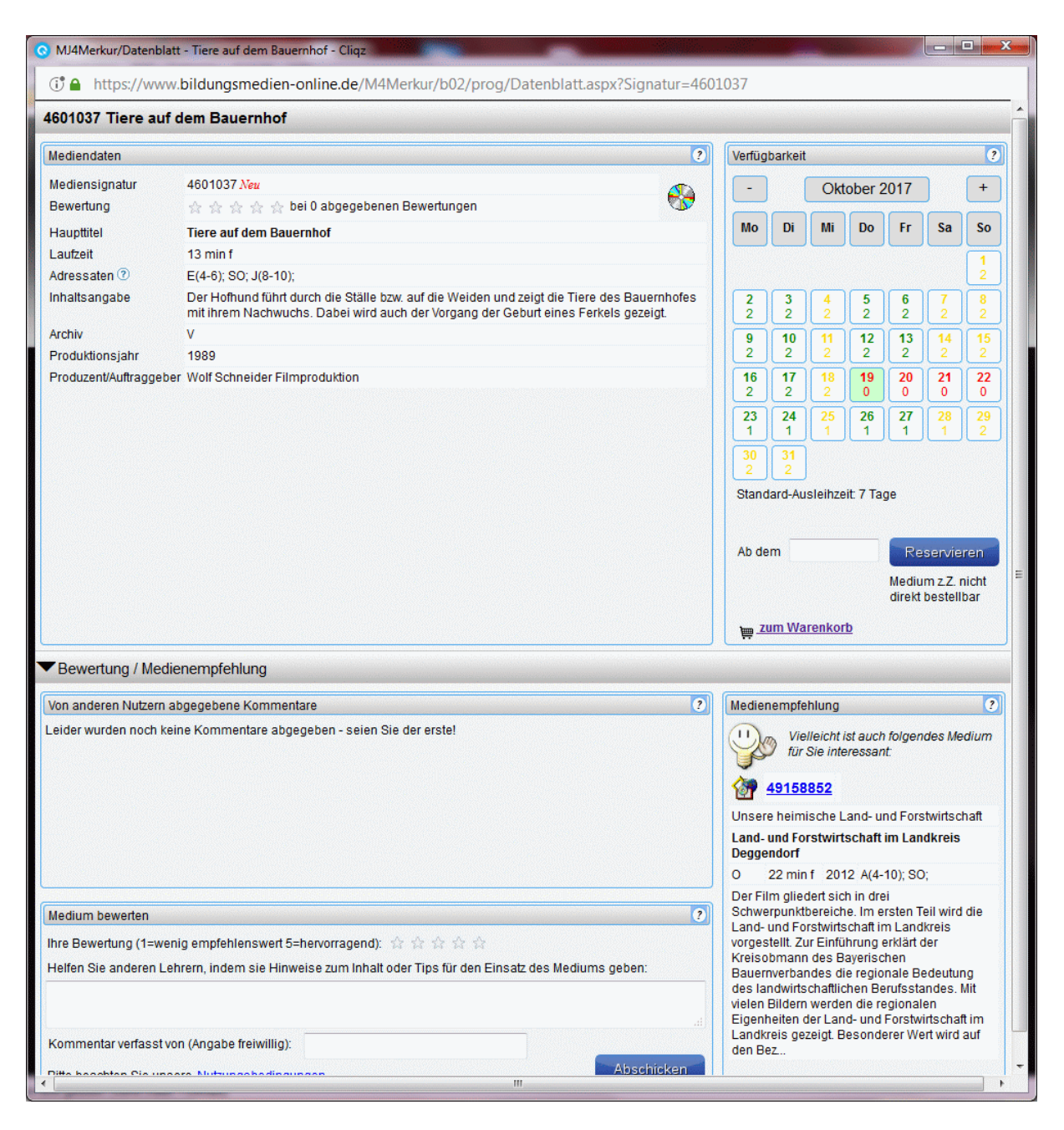

Das mehrteilige Mediendatenblatt umfasst:

#### **5.1 Mediendaten**

Im linken oberen Bereich finden Sie die kompletten **Mediendaten** mit evtl. vorhandenen **Links**, um zusätzliches Arbeitsmaterial herunterzuladen

#### **5.2 Verfügbarkeit**

Die **Verfügbarkeit** gibt an, ob das Medium derzeit **verfügbar** (grüne Kalendermarkierung), oder **nicht verfügbar** (rote Schrift) ist. **Nicht-Verleihtage** werden gelb dargestellt. Unter dem Tagesdatum ist jeweils die **Anzahl der Kopien** eingetragen, die für dieses Medium (noch) vorhanden sind.

Durch Anklicken des gewünschten Reservierungstages im Kalender wird dieses Datum als Erst-Reservierungstag in das Datumsfeld übernommen und durch Anklicken der Schaltfläche

"Reservieren" in das Bestellformular (Warenkorb) übertragen. Sie können natürlich das Medium durch Anklicken des entsprechenden Buttons auch nur "**Bestellen**".

#### **5.3 Bewertung/Nutzerkommentare**

Im unteren linken Bereich, der auch abgeschaltet sein kann, kann ein Kommentar und eine Bewertung zu dem geladenen Medium eingetragen werden.

Durch Betätigung von "**Abschicken**" wird der Kommentar übernommen und steht nach der offiziellen Freigabe künftig anderen Nutzern zur Verfügung.

#### **5.4 Medienempfehlung**

Im unteren rechten Bereich wird Ihnen eine Medienempfehlung dargeboten, die aufgrund der gleichen oder einer ähnlichen Sachgebietszuordnung ausgewählt wurde.

Durch Anklicken der Mediensignatur laden Sie die Datenblattseite zu diesem Medium.

Datenblattseite eines Online-Mediums mit **NEU**-Merker und **Link**-Symbol (Bm-Online und Edmond)

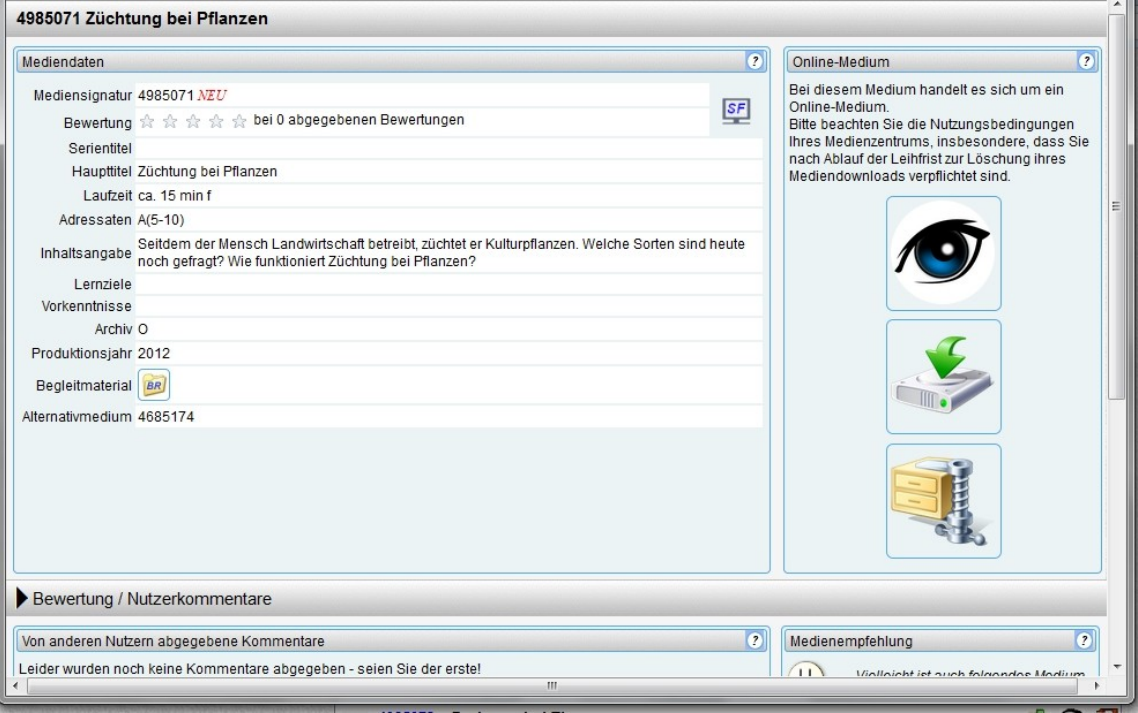

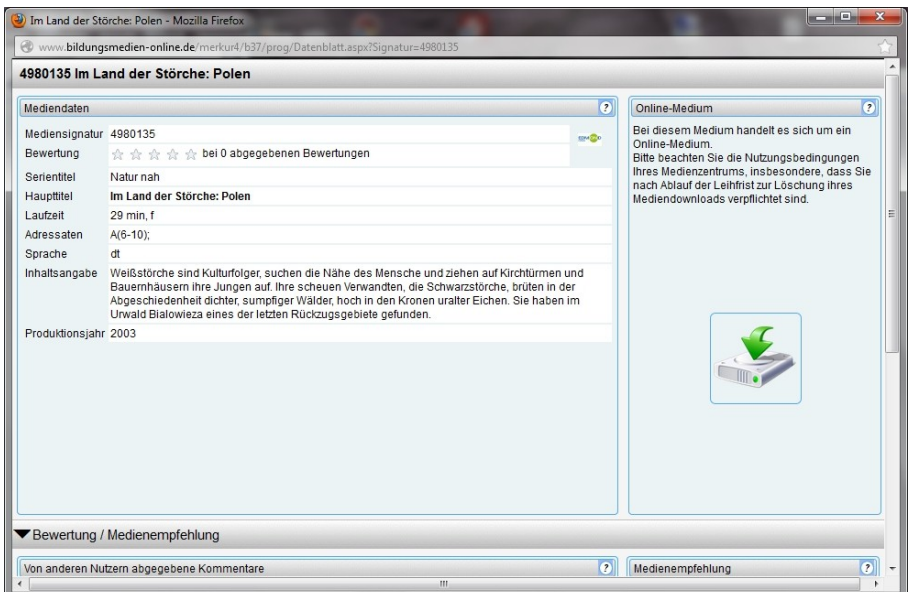

### <span id="page-21-0"></span>**6. Warenkorb (Bestellungen/Reservierungen)**

Durch Anklicken des Links "Zum Warenkorb" gelangen Sie in das Bestellformular.

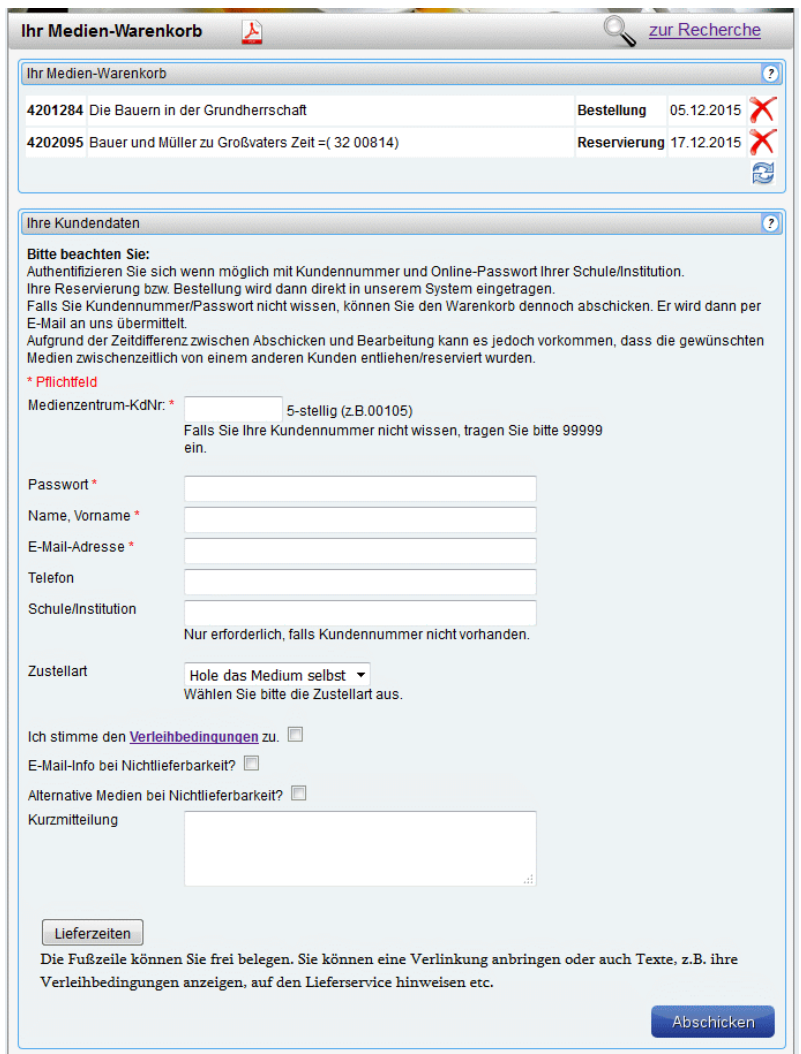

Im Warenkorb-Bereich sehen Sie Ihre vorgenommene Bestellung bzw. Ihre Reservierung eingetragen.

Durch Anklicken des roten X-Zeichens können Sie einen falschen Eintrag wieder löschen.

Bitte beachten Sie:

Authentifizieren Sie sich wenn möglich **mit Kundennummer und Online-Passwort** Ihrer Schule/Institution.

Ihre Reservierung bzw. Bestellung wird dann direkt in das Verleihsystem des Medienzentrums eingetragen.

Falls Sie Kundennummer/Passwort nicht wissen, können Sie den Warenkorb dennoch abschicken. Er wird dann **per E-Mail** an das Medienzentrum übermittelt.

Aufgrund der Zeitdifferenz zwischen Abschicken und Bearbeitung kann es jedoch vorkommen, dass die gewünschten Medien zwischenzeitlich von einem anderen Kunden entliehen/reserviert wurden.

Bei den **Kundendaten** ist einzutragen.

- Kundennummer (**Pflicht-Datenfeld**, wenn angezeigt)

- Passwort (**Pflicht-Datefeld für Online-Passwort**, wenn angezeigt; ohne Eingabe E-mailversand)

- Name, Vorname (**Pflicht-Datenfeld**)

- Ihre E-mail-Adresse (bei angeklickter Option "Email-Info" **Pflicht-Datefeld**)
- Telefonnummer (wenn freigeschaltet)
- Schule/Institution des Kunden (**Pflicht-Datenfeld**, wenn KdNr. nicht vorhanden)

**optional** kann angegeben werden

- die gewünschte Zustellart (über Klappmenü auszuwählen, wenn vorhanden)
- Bestätigung der Ausleihbedingungen (wenn nicht abgeschaltet)
- E-mail-Info, wenn das Medium nicht verfügbar ist (nur bei E-mailbestellung möglich)).
- Alternativmedium, wenn das gewünschte Medium nicht verfügbar ist (nur bei E-
- mailbestellung möglich)
- Kurzmitteilung an das Medienzentrum

Durch Betätigen von "**Abschicken**" wird die Bestellung/Reservierung an das Medienzentrum entweder als E-mail abgeschickt oder direkt verbucht.

Ist ein Datenfeld nicht richtig ausgefüllt oder fehlt der Eintrag, so wird dies Ihnen mit roter Schrift mitgeteilt, eine Weiterleitung unterbleibt. Erst wenn die Bestätigung mittels grüner Schrift erscheint, ist die Bestellung übermittelt.

Durch Anklicken des PDF-Symbols  $\triangle$  drucken Sie Ihre Bestellung/Reservierung über die Seitenvorschau aus.

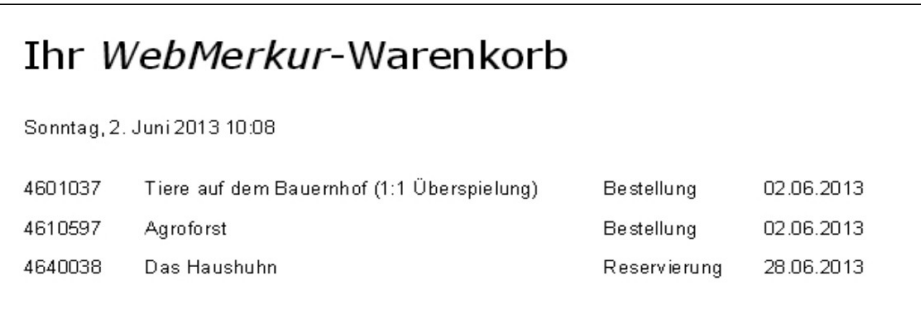

### <span id="page-23-1"></span>**7. Thematische Suche**

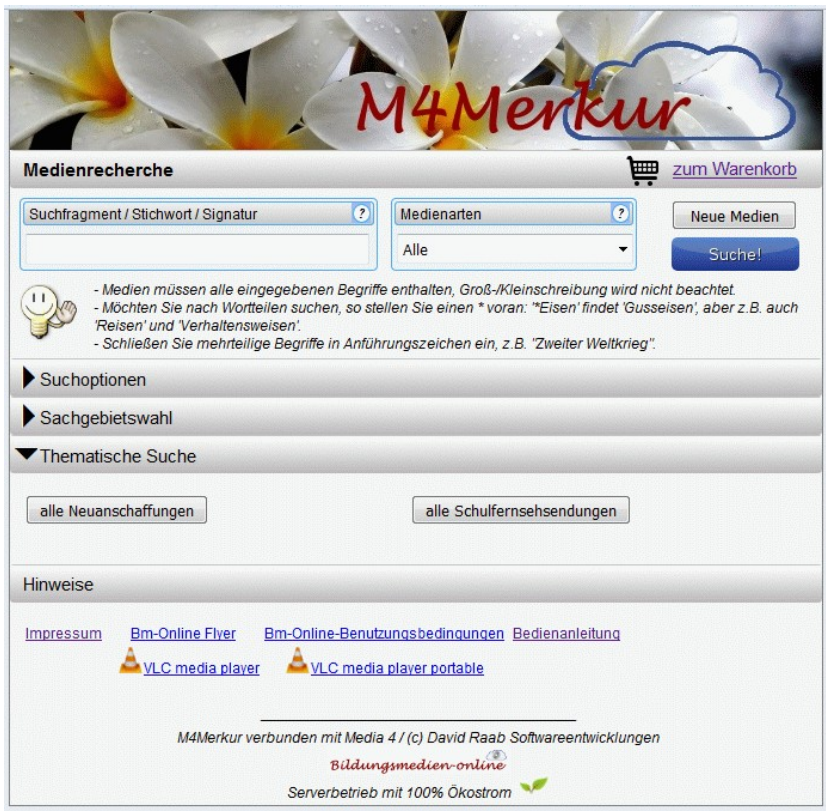

Im Bereich "Thematische **Suche**" können verschiedene Links zu finden sein, die den Aufruf spezielle Medienlisten ermöglichen. Dieser Bereich kann bei Ihnen aber u.U. abgeschaltet sein.

### <span id="page-23-0"></span>**8. Hinweise**

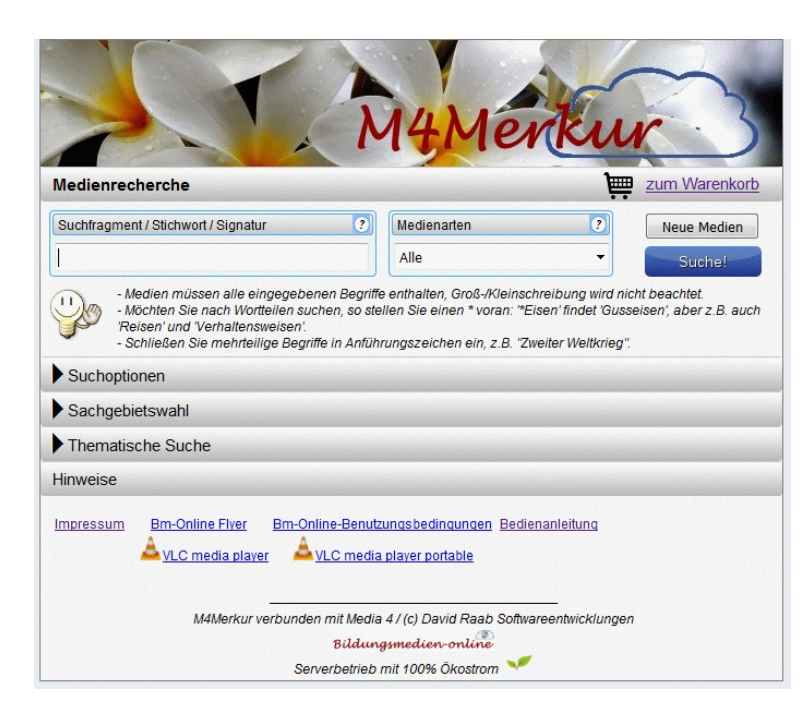

Im Bereich "Hinweise" können verschiedene Links eingetragen sein.

### <span id="page-24-0"></span>**9. Reservieren einer Veranstaltung (Zusatzmodul, evtl nicht freigeschaltet)**

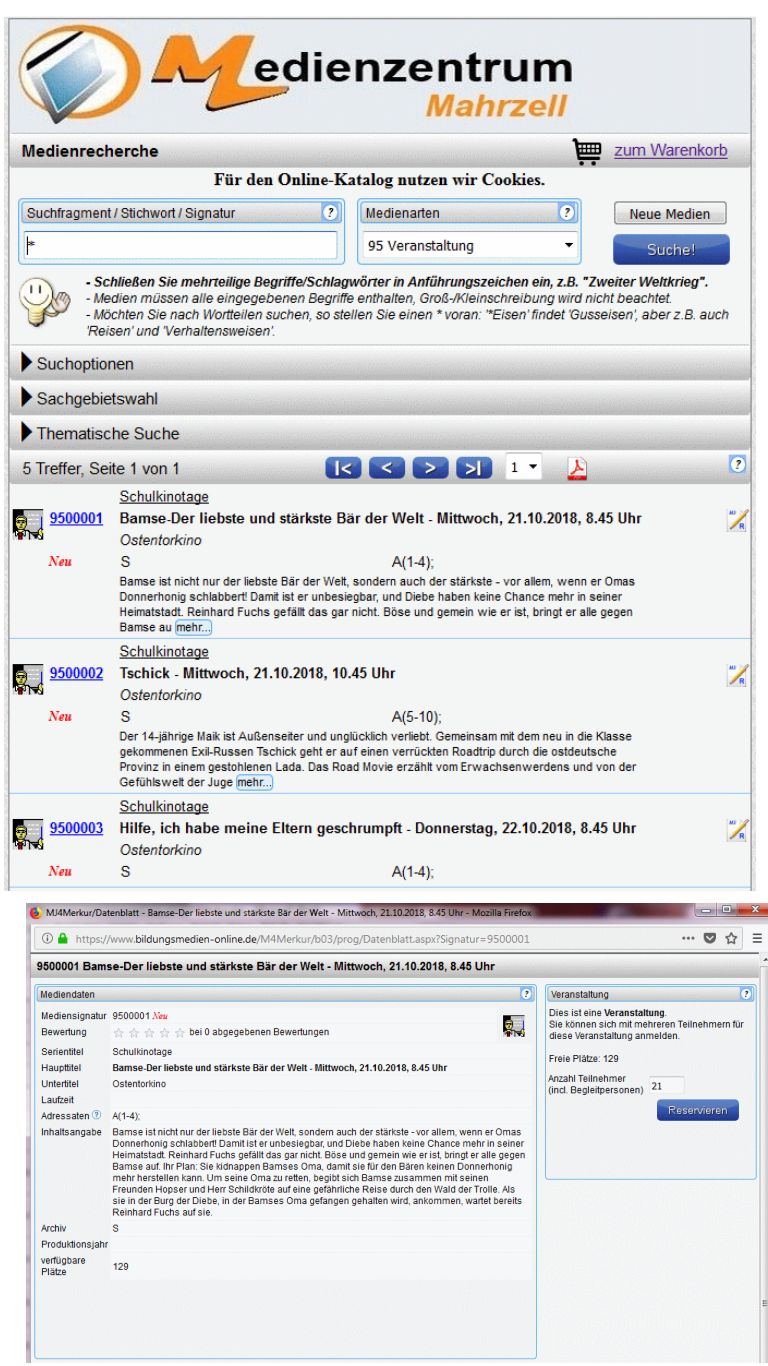

Eine Einblendung weist Sie auf die im Warenkorb aufgenommene Anmeldung hin.

- Rufen Sie nun den **Warenkorb** auf, um Ihre Daten einzutragen und die Reservierung abzusenden.

Auch Veranstaltungen können Sie über den *M4Merkur* (Online-Katalog) Ihres Medienzentrums reservieren.

- Geben Sie hierzu in die Suchfragment-Zeile einen Stern (\*) ein, wählen Sie bei den Medienarten ..95 Veranstaltung" aus und klicken Sie dann auf "Suchen":

=> Sie erhalten eine Liste mit allen Veranstaltungen. Evtl. gibt es auch auf der Homepage Ihre Medienzentrums einen speziellen Veranstaltungs-Link, mit dem Sie die Veranstaltungsliste sofort laden. Durch einen Klick auf das PDF-

Symbol  $\triangle$  können Sie die Liste auch ausdrucken.

- Klicken Sie nun bei der Veranstaltung, für die Sie Plätze reservieren wollen, auf das rechte Reservierungssymbol.

 $\Rightarrow$  Es öffnet sich das Mediendatenfenster mit der Reservierungs-Schaltfläche. - Tragen Sie nun rechts die **Anzahl der zu reservierenden Plätze** (incl. Begleitpersonen) ein und klicken Sie auf "Reservieren".

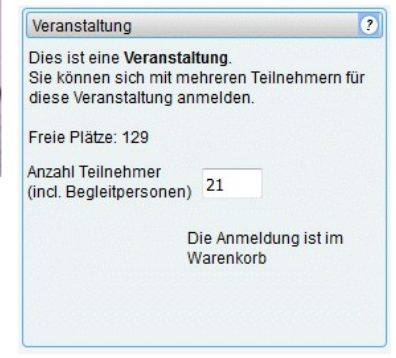

### **9.1 Warenkorb absenden**

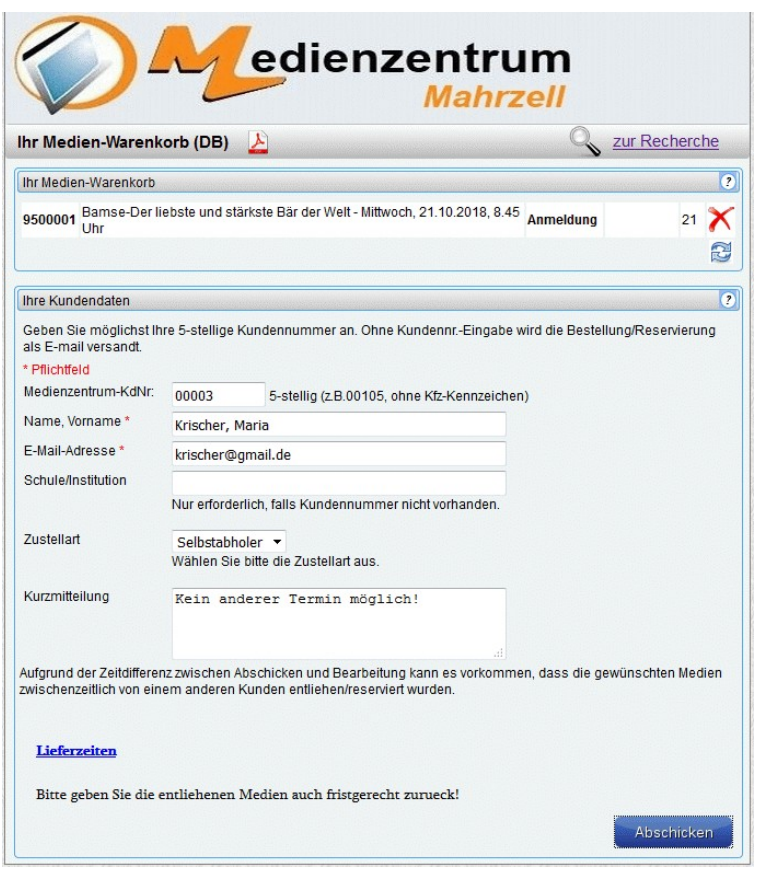

Im Bereich "Medien-Warenkorb" sehen Sie nun die reservierte Veranstaltung und die Anzahl der zu reservierenden Plätze eingetragen. Sollten Sie einen Fehler entdecken, so löschen Sie den Eintrag (X) und gehen zur Veranstaltungsliste zurück, um eine neue Reservierung vorzunehmen.

- Tragen Sie nun Ihre **5-stellige Kundennummer**, Ihren Namen und Ihre E-mail-Adresse ein. Sie können auch ein Kurzmitteilung hinzufügen.

- Klicken Sie danach auf "Absenden". (Evtl. Müssen Sie noch eine Hakenbestätigung tätigen.)

=> Eine grüne Einblendung weist Sie auf die erfolgreiche Übersendung der Reservierung an Ihr Medienzentrum hin.

Sie können auch Reservierungen für mehrere Veranstaltungen vornehmen und absenden. Durch einen Klick auf das PDF-Symbol  $\triangle$  können Sie Ihr Anmeldungsformular auch ausdrucken. Sollten Sie die Anmeldung bereits abgeschickt haben, so laden Sie über den Rückwärtspfeil Ihres Browsers die vorhergehende Seite nochmals und klicken dann auf das PDF-Symbol.

## <span id="page-26-0"></span>**Nutzungsbedingungen für** *Bildungsmedien-online***-Medien**

Ihr Medienzentrum räumt Ihnen das Recht ein, das heruntergeladene Medium für die Dauer Ihres Unterrichtsprojektes zu nutzen. Danach sind Sie gehalten, das Medium **zu löschen**.

### *Bm-online*-Medien dürfen

**<sup>&</sup>gt;** nur von denjenigen Bildungseinrichtungen genutzt werden, die vom Medienzentrum ihrer Gebietskörperschaft eine offizielle Zugangskennung besitzen.

**<sup>&</sup>gt;** auf dem Server der Nutzer-Schule gespeichert und auf allen schuleigenen, stationären Rechnern genutzt werden.

**<sup>&</sup>gt;** von Lehrkräften in der Schule als Stream und Download genutzt werden. **<sup>&</sup>gt;** von Lehrkräften auf dem heimischen PC per Stream und Download genutzt werden.

**<sup>&</sup>gt;** von Schülern/innen der Schule auf dem heimischen PC ausschließlich als von der Lehrkraft zur Verfügung gestellter Download oder mittels zeitlich begrenztem Link genutzt werden, soweit dies im schulischen Kontext stattfindet (z.B. Unterrichtsvorbereitung, Hausaufgaben,

Referatvorbereitung). Die zur Verfügung gestellten Links dürfen keinesfalls veröffentlicht oder weiter gegeben werden.

**<sup>&</sup>gt;** im Rahmen des schulischen Kontext bearbeitet werden, insbesondere die Mischung mit anderen Materialien ist hierbei zulässig. Die Weitergabe oder Veröffentlichung dieser Arbeiten (z.B. Weitergabe an andere Kollegen, Veröffentlichung auf der Schul-Homepage) ist nicht zulässig.

Die beschriebenen Nutzungsrechte gelten nur für die Dauer des jeweils gültigen Lizenzzeitraumes. Ist die Geltungsdauer eines Mediums zeitlich eingeschränkt, so findet sich der entsprechende Hinweis im Mediendatenblatt des jeweiligen Online-Mediums (vgl. Online-Medienkatalog). Nach Ablauf der Lizenzzeit ist das Medium nicht mehr downloadbar und / oder streambar und darf nicht mehr eingesetzt werden. Der Nutzer (Lehrer) ist verpflichtet, die auf Datenträgern gespeicherten Medien zu löschen. Dies gilt insbesonders für die Schulfernsehsendungen (vgl.  $\S$  47 UrhG: "Nutzung bis ans Ende des auf die Ausstrahlung folgenden Schuljahres.").

Die Nichtbeachtung der Nutzungsbedingungen kann zivil- und strafrechtliche Konsequenzen nach sich ziehen.